# REFERENCEGUIDE

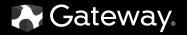

# Contents

| Chapter 1: About This Reference                                             | 2<br>2<br>3 |
|-----------------------------------------------------------------------------|-------------|
| Chapter 2: Checking Out Your Computer<br>Front<br>Back                      | 6           |
| Chapter 3: Setting Up and Getting Started<br>Working safely and comfortably |             |
| Reducing eye strain                                                         |             |
| Setting up your computer desk and chair                                     |             |
| Sitting at your computer                                                    | 13          |
| Avoiding discomfort and injury from repetitive strain                       | 14          |
| Preparing power connections                                                 | 14          |
| Protecting from power source problems                                       |             |
| Checking the voltage selection                                              |             |
| Connecting to a broadband modem or network                                  |             |
| Connecting a dial-up modem                                                  |             |
| Starting your computer                                                      |             |
| Waking up your computer                                                     |             |
| Turning off your computer                                                   |             |
| Restarting (rebooting) your computer                                        |             |
| Using the keyboard<br>Premium multimedia keyboard features                  |             |
| Elite multimedia keyboard features                                          |             |
| Using the mouse                                                             |             |
| Using optical drives                                                        |             |
| Features                                                                    |             |
| Loading an optical disc                                                     |             |
| Identifying optical drive types                                             |             |
| Playing discs                                                               |             |
|                                                                             |             |

| Chapter 4: Upgrading Your Computer.33Preventing static electricity discharge34Opening the case34Removing the side panel35 |
|----------------------------------------------------------------------------------------------------|
| Preventing static electricity discharge                                                                                   |
| Opening the case                                                                                                    |
| Removing the side panel                                                                                                   |
| <b>o</b> 1                                                                                                    |
| Removing the front bezel                                                                                                  |
| Closing the case                                                                                                    |
| Replacing the front bezel                                                                                                 |
| Replacing the side panel                                                                                                  |
| Replacing the color panel                                                                                                 |
| Installing memory                                                                                                    |
| Adding or replacing an optical disc drive                                                                                 |
| Replacing the memory card reader 45                                                                                       |
| Adding or replacing a hard drive 46                                                                                       |
| Replacing the heat sink and processor 49                                                                                  |
| Adding or replacing an expansion card 51                                                                                  |
| Replacing the system battery 52                                                                                           |
| Replacing the system board 54                                                                                             |
| Chapter 5: Maintaining Your Computer 57                                                                                   |
| Setting up a maintenance schedule                                                                                         |
| Caring for your computer                                                                                                  |
| Cleaning your computer                                                                                                    |
| Cleaning the exterior                                                                                                    |
| Cleaning the keyboard                                                                                                    |
| Cleaning the monitor                                                                                                    |
| Cleaning the mouse                                                                                                    |
| Cleaning optical discs                                                                                                    |
| Updating Windows                                                                                                    |

| Using BigFix                                  |              |
|-----------------------------------------------|--------------|
| Managing hard drive space                     | 62           |
| Checking hard drive space                     |              |
| Deleting unnecessary files                    | 64           |
| Checking the hard drive for errors            |              |
| Defragmenting the hard drive                  |              |
| Backing up files                              |              |
| Scheduling maintenance tasks                  |              |
| Moving from your old computer                 |              |
| Transferring files and settings automatically |              |
| Transferring files and settings manually      |              |
| Chapter 6: Troubleshooting                    | 71           |
| Safety guidelines                             | • <b>/ 1</b> |
| First steps                                   |              |
|                                               |              |
| Troubleshooting                               |              |
| Add-in cards                                  |              |
|                                               |              |
| CD or DVD drives                              |              |
| Diskette drive                                |              |
| Display                                       |              |
| DVD drives                                    |              |
| Ethernet                                      |              |
| Expansion cards                               |              |
| File management                               |              |
| Floppy drive                                  |              |
| Hard drive                                    |              |
| Internet                                      | 79           |
| Keyboard                                      | 81           |
| Media Center                                  | 82           |
| Memory                                        | 84           |
| Memory card reader                            | 85           |
| Modem (cable or DSL)                          | 85           |
| Modem (dial-up)                               |              |
| Monitor                                       |              |
| Mouse                                         | -            |
| Networks                                      |              |
|                                               |              |

Contents

|                                                    | ~  |
|----------------------------------------------------|----|
| Passwords 9                                        |    |
| Power                                              | 0  |
| Printer                                            | 1  |
| Sound                                              | 2  |
| Recovering your system                             | )3 |
| Recovering pre-installed software and drivers      |    |
| Using Microsoft System Restore                     | 9  |
| Recovering your system to its factory condition 10 |    |
| Recovering your system using the Windows DVD 10    | )3 |
| Telephone support                                  | )4 |
| Before calling Gateway Customer Care               |    |
| Telephone numbers 10                               | )5 |
| Self-help 10                                       |    |
| Tutoring                                           |    |
| Training                                           | )7 |
| Appendix A: Legal Notices                          | 9  |
|                                                    | -  |
| Index 11                                           | 9  |
|                                                    |    |

# CHAPTER1 About This Reference

- About this guide
- Accessing the online User Guide
- Gateway contact information
- Microsoft Certificate of Authenticity
- For more information

### About this guide

This guide includes information and maintenance instructions that are specific to your model of Gateway computer. Some illustrations in this guide may look different than your computer because hardware options and port locations may vary. For all other computer information, see your online *User Guide*.

#### For more information

For more information about your computer, visit Gateway's *Support* page at <u>www.gateway.com</u> or the Web address shown on your computer's label. The *Support* page also has links to additional Gateway documentation and detailed specifications.

## Accessing the online User Guide

In addition to this guide, your *User Guide* has been included on your hard drive. Your *User Guide* is an in-depth, easy-to-read manual that includes information on the following topics:

- Help and technical support
- Using and customizing Windows and other software
- Controlling audio and video settings
- Using the Internet
- Protecting your files
- Playing and recording media
- Networking
- To access your User Guide:
  - Click (B) (Start), All Programs, then click Gateway Documentation.

### Gateway contact information

The label on the top of your computer contains information that identifies your computer model and serial number. Gateway Customer Care will need this information if you call for assistance.

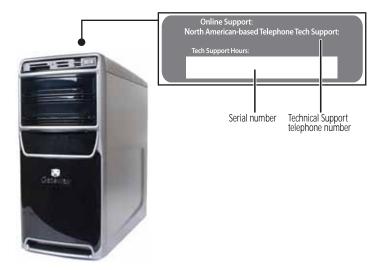

### Microsoft Certificate of Authenticity

The Microsoft Certificate of Authenticity label found on the back or side of your computer includes the product key code for your operating system. If you ever reinstall Windows from the installation DVD, you will need to enter these numbers to activate Windows.

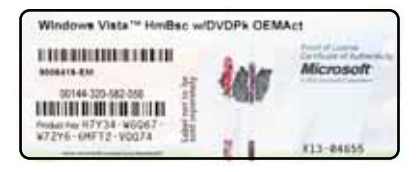

CHAPTER 1: About This Reference

# CHAPTER2 Checking Out Your Computer

- Front
- Back

### Front

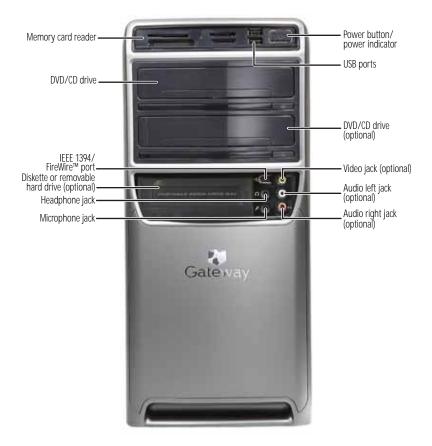

| Component                                                 | lcon             | Description                                                                                                    |
|-----------------------------------------------------------|------------------|----------------------------------------------------------------------------------------------------|
| Memory card reader                                        |                  | Insert a memory card from a digital camera,<br>MP3 player, PDA, cellular telephone, or other<br>device into the memory card reader.                                                                                                    |
| Optical disc drive                                        |                  | Use this drive to listen to audio CDs, install<br>games and programs, watch DVDs, and store<br>large files onto recordable discs (depending on<br>drive type). This drive may be a CD, recordable<br>CD, DVD, recordable DVD, Blu-ray, or HD DVD<br>drive. For more information about your drive,<br>see "Identifying optical drive types" on<br>page 24. |
| IEEE 1394 port                                            | 1394<br>FireWire | Plug IEEE 1394 (also known as Firewire <sup>®</sup> )<br>devices (such as a digital camcorder) into these<br>6-pin IEEE 1394 ports.                                                                                                    |
| Diskette or<br>removable hard<br>drive (optional)         |                  | Use this drive to read from and write to 3.5" diskettes, or use this bay to connect a removable hard drive.                                                                                                    |
| Headphone jack                                            | $\mathbf{O}$     | Plug powered, analog front speakers, an external amplifier, or headphones into this jack. This jack is color-coded green.                                                                                                    |
| Microphone jack                                           | Ð                | Plug a microphone into this jack. This jack is color-coded pink.                                                                                                    |
| Power<br>button/power<br>indicator                        |                  | Press this button to turn the power on or off.<br>You can also configure the power button to<br>operate in Standby/Resume mode or<br>Hibernate mode. The power indicator lights<br>when the computer is turned on.                                                                                                    |
| USB ports                                                 | €<br>~           | Plug USB (Universal Serial Bus) devices (such as<br>a USB external drive, printer, scanner, camera,<br>keyboard, or mouse) into these ports.                                                                                                    |
| Video, Audio left,<br>and Audio right<br>jacks (optional) |                  | Connect your video camera to these jacks.                                                                                                    |

### Back

#### Important

Your computer's hardware options and port locations may vary from this illustration.

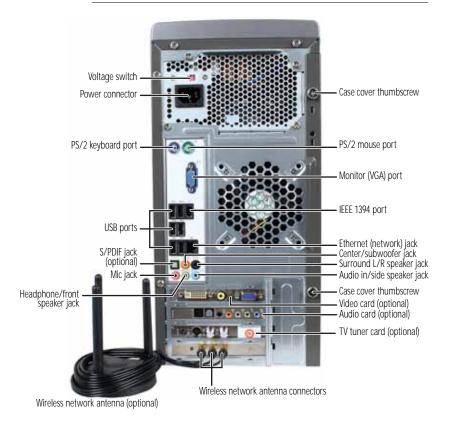

| Component          | lcon        | Description                                                                                           |
|--------------------|-------------|----------------------------------------------------------------------------------------------------|
| Voltage switch     |             | The switch is preset at the factory. Make sure that this is set to the correct voltage for your area. |
| Power connector    |             | Plug the power cord into this connector.                                                              |
| PS/2 keyboard port | [ <u></u> ] | Plug a PS/2 keyboard into this port.                                                                  |

| Component                                                                        | lcon             | Description                                                                                                    |
|----------------------------------------------------------------------------------|------------------|----------------------------------------------------------------------------------------------------|
| USB ports                                                                        | €<br>~           | Plug USB (Universal Serial Bus) devices<br>(such as a USB printer, scanner, camera,<br>keyboard, or mouse) into these ports. For<br>more information, see "Installing a printer,<br>scanner, or other device" on page 32.                                                                        |
| S/PDIF output jack<br>(optional)                                                 |                  | Plug an optical cable from an amplifier or<br>entertainment system into this jack for<br>digital sound.                                                                                                    |
| Microphone jack<br>(pink plug)                                                   | Ð                | Plug a microphone into this jack.                                                                                                    |
| Headphone/analog<br>speakers jack (green<br>plug)<br>-OR-<br>Front speakers jack | (())             | This jack is user configurable for one of the<br>following:<br>Headphone: Plug headphones or amplified<br>speakers into this jack (Default).<br>Stereo out: Plug your front left and right<br>speakers into this jack.<br>For more information, see "Configuring the<br>audio jacks" on page 31. |
| Wireless network<br>antenna (optional)<br>and connectors                         |                  | Connect this antenna to your wireless network antenna card (optional).                                                                                                    |
| Case cover<br>thumbscrew                                                         |                  | Remove this screw before opening the case.                                                                                                    |
| PS/2 mouse port                                                                  | ð                | Plug a PS/2 mouse into this port.                                                                                                    |
| Monitor (VGA) port                                                               |                  | Plug a VGA (blue connector) monitor cable into this port.                                                                                                    |
| IEEE 1394 port                                                                   | 1394<br>ficeWire | Plug IEEE 1394 (also known as Firewire <sup>™</sup> )<br>devices (such as a digital camcorder) into<br>this 6-pin IEEE 1394 port. For more<br>information, see "Installing a printer,<br>scanner, or other device" on page 32.                                                                   |
| Ethernet (network)<br>jack                                                       | Å                | Plug an Ethernet network cable or a device<br>(such as a DSL or cable modem for a<br>broadband Internet connection) into this<br>jack. For more information, see "Learning<br>about the Internet" in the online <i>User Guide</i> .                                                              |
| Center/subwoofer<br>jack (orange plug)<br>(optional)                             | ((ι⇒)            | Plug your center speaker and subwoofer<br>into this jack. For more information, see<br>"Configuring the audio jacks" on page 31.                                                                                                    |

| Component                                                              | lcon              | Description                                                                                                    |
|------------------------------------------------------------------------|-------------------|----------------------------------------------------------------------------------------------------|
| Rear speaker jack<br>(black plug)                                      | ((t* <del>)</del> | Plug your rear right and left speakers into<br>this jack. For more information, see<br>"Configuring the audio jacks" on page 31.                                                                                                    |
| Audio input (Line in)<br>jack (blue plug)<br>-OR-<br>Side speaker jack | ((t*))            | This jack is user configurable for one of the following:<br>Stereo in: Plug an external audio input source (such as a stereo) into this jack so you can record sound on your computer (Default).<br>Stereo out: Plug your side left and right speakers into this jack.<br>For more information, see "Configuring the audio jacks" on page 31. |
| Video card (optional)                                                  |                   | Plug a VGA (blue connector) or DVI (white connector) monitor into a port on this card, if installed.                                                                                                    |
| Audio card (optional)                                                  |                   | Plug speaker cables into this card, if installed.                                                                                                    |
| TV tuner card                                                          |                   | Plug a video tuner or antenna into this card, if installed.                                                                                                    |
| Modem jack<br>(optional, not shown)                                    | Ç                 | Plug a modem cable into this jack. For more information, see "Connecting a dial-up modem" on page 16.                                                                                                    |
| Telephone jack<br>(optional, not shown)                                |                   | Plug the cord from your telephone into this jack.                                                                                                    |

# CHAPTER3 Setting Up and Getting Started

- Working safely and comfortably
- Preparing power connections
- Connecting to a broadband modem or network
- Connecting a dial-up modem
- Starting your computer
- Turning off your computer
- Restarting (rebooting) your computer
- Using the keyboard
- Using the mouse
- Using optical drives
- Using the memory card reader
- Using the diskette drive
- Adjusting the volume
- Configuring the audio jacks
- Installing a printer, scanner, or other device

# Working safely and comfortably

Before using your computer, follow these general guidelines for setting up a safe and comfortable work area and avoiding discomfort and strain:

- Keep hands and arms parallel to the floor.
- Adjust the screen so it is perpendicular to your line of sight, and the top of the screen is no higher than eye level.
- Place your feet flat on the floor or on a footrest.
- Keep ventilation openings clear of obstructions.

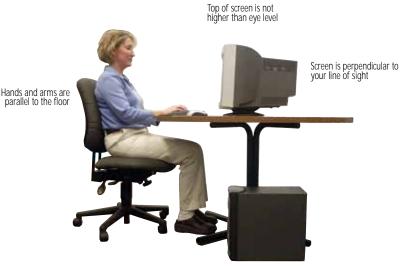

Feet are flat on the floor

### Reducing eye strain

Sunlight or bright indoor lighting should not reflect on the monitor screen or shine directly into your eyes.

- Position the computer desk and screen so you can avoid glare on your screen and light shining directly into your eyes. Reduce glare by installing shades or curtains on windows, and by installing a glare screen filter.
- Use soft, indirect lighting in your work area. Do not use your computer in a dark room.
- Set paper holders at the same height and distance as the monitor.
- Avoid focusing your eyes on your computer screen for long periods of time. Every 10 or 15 minutes, look around the room, and try to focus on distant objects.

#### Setting up your computer desk and chair

When you are setting up your computer desk and chair, make sure that the desk is the appropriate height and the chair helps you maintain good posture.

- Select a flat surface for your computer desk.
- Adjust the height of the computer desk so your hands and arms are positioned parallel to the floor when you use the keyboard and touchpad. If the desk is not adjustable or is too tall, consider using an adjustable chair to control your arm's height above the keyboard.
- Use an adjustable chair that is comfortable, distributes your weight evenly, and keeps your body relaxed.
- Position your chair so the keyboard is at or slightly below the level of your elbow. This position lets your shoulders relax while you type.
- Adjust the chair height, adjust the forward tilt of the seat, or use a footrest to distribute your weight evenly on the chair and relieve pressure on the back of your thighs.
- Adjust the back of the chair so it supports the lower curve of your spine. You can use a pillow or cushion to provide extra back support.

### Sitting at your computer

- Avoid bending, arching, or angling your wrists. Make sure that they are in a relaxed position when you type.
- . Do not slouch forward or lean far back. Sit with your back straight so your knees, hips, and elbows form right angles when you work.
- Take breaks to stand and stretch your legs.
- Avoid twisting your torso or neck. .

#### Avoiding discomfort and injury from repetitive strain

- Vary your activities to avoid excessive repetition.
- Take breaks to change your position, stretch your muscles, and relieve your eyes.
- Find ways to break up the work day, and schedule a variety of tasks.

## Preparing power connections

### Protecting from power source problems

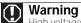

High voltages can enter your computer through both the power cord and the modem connection. Protect your computer by using a surge protector. If you have a telephone modem, use a surge protector that has a modem jack. If you have a cable modem, use a surge protector that has an antenna/cable TV jack. During an electrical storm, unplug both the surge protector and the modem.

During a power surge, the voltage level of electricity coming into your computer can increase to far above normal levels and cause data loss or system damage. Protect your computer and peripheral devices by connecting them to a surge protector, which absorbs voltage surges and prevents them from reaching your computer.

An uninterruptible power supply (UPS) supplies battery power to your computer during a power failure. Although you cannot run your computer for an extended period of time with a UPS, a UPS lets you run your computer long enough to save your work and shut down your computer normally.

### Checking the voltage selection

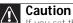

If you set the voltage selection switch incorrectly, your system will be damaged. Make sure this switch is set correctly for your location before turning on your computer. In the United States, the utility power is supplied at a nominal 115 volts at 60 Hz. The power supply should always be set to this when your computer is operating in the United States. In other areas of the world, such as Europe, the utility power is supplied at 230 volts at 50 Hz. If your computer is operating in an environment such as this, the voltage switch should be moved to 230.

The *power supply*, a component built into your computer, provides power to the system board, add-in cards, and peripheral devices. The power supply's voltage selection for your location is typically set at the factory, but you can change it to match the electrical service available in your usage area (such as while in another country). Use the power selection switch on the back of your computer to set the voltage to 115V or 230V.

- To set the voltage selection switch:
  - 1 Disconnect your computer's power cable.
  - 2 Use a tool such as an opened paper clip to slide the voltage selection switch to the correct voltage position. The switch is located on the back of your computer, near the power cable connector.

# Connecting to a broadband modem or network

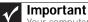

Your computer may be equipped with a built-in Ethernet (network) jack. For information about setting up a wired or wireless Ethernet network, see your online User Guide.

You can connect your computer to a cable or DSL modem or to a wired Ethernet network.

- To connect to a broadband modem or to an Ethernet network:

  - 2 Insert the other end of the network cable into a cable modem, DSL modem, or network jack.

## Connecting a dial-up modem

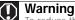

To reduce the risk of fire, use only No. 26 AWG or larger telecommunications line cord.

Your computer may have a 56K modem that you can use with a standard telephone line to connect to the Internet or fax documents.

#### • To connect the modem:

- 1 Insert one end of the modem cable into the modem jack  $\Box$  on the modem at the back of your computer.
- 2 Insert the other end of the modem cable into a telephone wall jack. (The modem will not work with digital or PBX telephone lines.)
- 3 If you want, you can connect a telephone to the PHONE jack on the modem at the back of your computer.

### Starting your computer

#### To start your computer:

- 1 Connect the power, network, mouse, and keyboard cables to your computer according to the setup poster.
- 2 Press the power button on the front of your computer. If your computer does not turn on, check the power cable connections.

#### Important

Your computer has a built-in, variable-speed fan. In addition, your computer uses a powerful processor which produces heat and has its own cooling fan. Both the system fan and processor fan can run at different speeds at times to ensure correct system cooling. You may notice an increase in the fan noise when the fan is running at high speed and a decrease in the fan noise when it switches to normal speed.

- 3 If you are starting your computer for the first time, follow the on-screen instructions to select the language and time zone and to create your first user account.
- 4 Attach and turn on any USB or audio peripheral devices, such as printers, scanners, and speakers. If you need to attach a peripheral device to the parallel or serial ports, turn off your computer first. See the documentation that came with each device for its setup instructions.

5 To open your computer's Start menu, click (a) (Start). From that menu, you can run programs and search for files. For more information on using your computer's menus, see "Using Windows" and "Customizing Windows" in your online *User Guide*.

### Waking up your computer

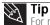

For more information about changing the power button mode, see the Customizing" chapter in your online User Guide.

When you have not used your computer for several minutes, it may enter a power-saving mode called *Sleep*. While in Sleep mode, the power indicator on the power button flashes.

If your computer is in Sleep mode, move the mouse, press a key on the keyboard, or press the power button to "wake" it up. If the computer remains in Sleep mode, press the power button.

### Turning off your computer

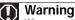

When you turn off your computer, certain components in the power supply and system board remain energized. In order to remove all electrical power from your computer, unplug the power cord and modem cable from the wall outlets. We recommend disconnecting the power cord and modem cable when your computer will not be used for long periods.

#### Important

If for some reason you cannot use the Shut Down option in Windows to turn off your computer, press and hold the power button for about five seconds, then release it.

Putting your computer into Sleep mode is the easiest way to power down your computer. Although it does not turn your computer completely off, it does turn off or slow down most system operations to save power, and saves your desktop layout so the next time you restore power, the programs are laid out just as you left them. Waking your computer from a Sleep state is much faster than turning on your computer after it has been turned completely off.

- To put your computer to sleep:
  - 1 Click (a) (Start), then click (power). The computer saves your session and partially shuts down to save power.

- 2 To "wake" your computer, press a key on the keyboard or press the power button. If the computer remains in Sleep mode, press the power button.
- To turn off your computer:
  - 1 Click (a) (Start), click the arrow next to the lock icon, then click Shut Down. The computer turns off.

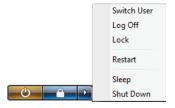

To completely disconnect all power (such as for servicing internal components), also disconnect the power cord.

# Restarting (rebooting) your computer

If your computer does not respond to keyboard or mouse input, you may need to restart (reboot) your computer.

- To restart your computer:
  - Click (a) (Start), click the arrow next to the lock icon, then click Restart. Your computer turns off, then turns on again.

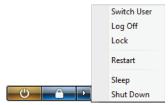

2 If your computer does not turn off, press and hold the power button until the computer turns off (about five seconds), then press it again to turn the computer back on.

## Using the keyboard

### Premium multimedia keyboard features

The keyboard has several different types of keys and buttons. Your keyboard also has status indicators that show which keyboard feature is active.

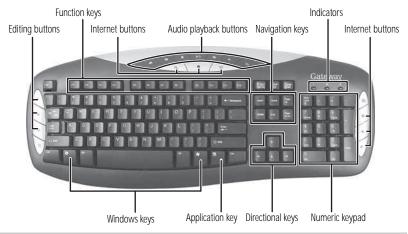

| Feature                   | lcon | Description                                                                                                    |
|---------------------------|------|----------------------------------------------------------------------------------------------------|
| Editing buttons           |      | Press these buttons to copy, cut, and paste.                                                                                                    |
| Function keys             |      | Press these keys to start program actions. Each<br>program uses different function keys for different<br>purposes. See the program documentation to<br>find out more about the function key actions. |
| Internet buttons          |      | Press these buttons to launch your Internet home page or search, or e-mail programs.                                                                                                    |
| Audio playback<br>buttons |      | Press these buttons to play your audio files and to adjust the volume.                                                                                                    |
| Navigation keys           |      | Press these keys to move the cursor to the<br>beginning of a line, to the end of a line, up the<br>page, down the page, to the beginning of a<br>document, or to the end of a document.              |
| Indicators                |      | Show if your <b>Num Lock</b> , <b>CAPS Lock</b> , or <b>Scroll Lock</b> keys are activated. Press the corresponding key to activate the function.                                                    |

| Feature          | lcon | Description                                                                                                    |
|------------------|------|----------------------------------------------------------------------------------------------------|
| Windows keys     |      | Press one of these keys to open the Windows <b>Start</b> menu. These keys can also be used in combination with other keys to open utilities like <b>F</b> (Find/Search), <b>R</b> (Run), and <b>E</b> (Computer). |
| Application key  | X    | Press this key to access shortcut menus and help assistants in Windows.                                                                                                    |
| Directional keys |      | Press these keys to move the cursor up, down, right, or left.                                                                                                    |
| Numeric keypad   |      | Press these keys to type numbers when the numeric keypad ( <b>Num Lock</b> ) is turned on.                                                                                                    |

### Elite multimedia keyboard features

The keyboard has several different types of keys and buttons. Your keyboard also has status indicators that show which keyboard feature is active.

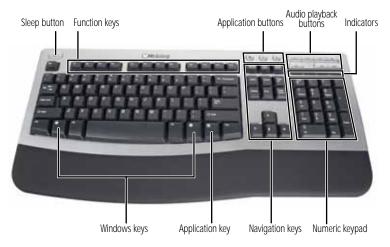

| Feature                | lcon | Description                                                                                                    |
|------------------------|------|----------------------------------------------------------------------------------------------------|
| Sleep button           | ٢    | Press this button to activate your computer's Sleep (power-saving) mode.                                                                                                    |
| Function keys          |      | Press these keys to start program actions. Each<br>program uses different function keys for<br>different purposes. See the program<br>documentation to find out more about the<br>function key actions.                             |
| Application buttons    |      | Press these buttons to launch your Internet home page, search for files, or launch the calculator program.                                                                                                    |
| Audio playback buttons |      | Press these buttons to play your audio files and to adjust the volume.                                                                                                    |
| Indicators             |      | Show if your <b>NUM LOCK</b> , <b>CAPS LOCK</b> , or <b>SCROLL LOCK</b> keys are activated. Press the corresponding key to activate the function.                                                                                   |
| Windows keys           |      | Press one of these keys to open the Windows<br><b>Start</b> menu. These keys can also be used in<br>combination with other keys to open utilities<br>like <b>F</b> (Find/Search), <b>R</b> (Run), and <b>E</b> (Computer).          |
| Application key        | X    | Press this key to access shortcut menus and help assistants in Windows.                                                                                                    |
| Editing buttons        |      | Press these buttons to copy, cut, and paste.                                                                                                    |
| Navigation keys        |      | Press these keys to move the cursor to the<br>beginning of a line, to the end of a line, up the<br>page, down the page, to the beginning of a<br>document, or to the end of a document. Press<br>the arrow keys to move the cursor. |
| Numeric keypad         |      | Press these keys to type numbers when the numeric keypad ( <b>Num Lock</b> ) is turned on.                                                                                                    |

### Using the mouse

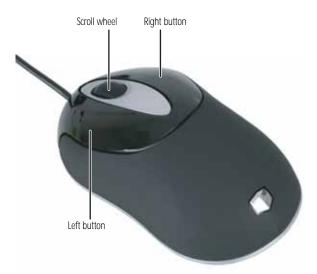

The *mouse* is a device that controls the pointer movement on the computer display. This illustration shows the standard mouse.

As you move the mouse, the *pointer* (arrow) on the display moves in the same direction.

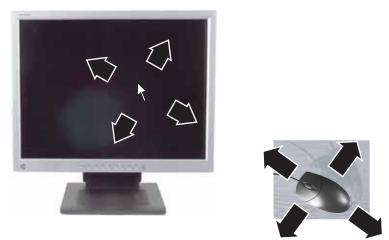

You can use the *left* and *right buttons* on the mouse to select objects on the display.

### You can use the *scroll wheel* on the mouse to move through a document. This feature is not available in all programs.

| То                                                                                             | Do this                     |                                                                                                    |
|------------------------------------------------------------------------------------------------|-----------------------------|----------------------------------------------------------------------------------------------------|
| Move the pointer<br>on the computer<br>display                                                 |                             | Move the mouse around. If you<br>reach the edge of your mouse<br>pad and need to move the<br>mouse farther, lift the mouse<br>and place it in the middle of the<br>mouse pad, then continue<br>moving the mouse.                                                                           |
| Select an object<br>on the computer<br>display                                                 | click                       | Position the pointer over the object. Quickly press and release the left mouse button. This is called <i>clicking</i> .                                                                                                    |
| Start a program<br>or open a file or<br>folder                                                 | click,<br>click             | Position the pointer over the object. Quickly press and release the left mouse button twice. This is called <i>double-clicking</i> .                                                                                                    |
| Access a<br>shortcut menu<br>or find more<br>information<br>about an object<br>on the display. | click                       | Position the pointer over the object. Quickly press and release the right mouse button once. This is called <i>right-clicking</i> .                                                                                                    |
| Move an object<br>on the computer<br>display.                                                  | click<br>(hold)<br>and drag | Position the pointer over the<br>object. Press the left mouse<br>button and hold it down. Move<br>(drag) the object to the<br>appropriate part of the<br>computer display. Release the<br>button to drop the object where<br>you want it. This is called<br><i>clicking and dragging</i> . |

For more information about how to adjust the double-click speed, pointer speed, right-hand or left-hand configuration, and other mouse settings, see the "Customizing" chapter in your online *User Guide*. For instructions on how to clean the mouse, see "Cleaning the mouse" on page 61.

# Using optical drives

### Features

Your optical drive has the following basic components:

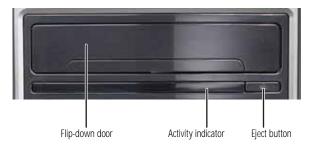

### Loading an optical disc

- To insert an optical disc:
  - 1 Press the eject button on the optical disc drive.

#### Important

When you place a single-sided disc in the tray, make sure that the label side is facing up. If the disc has two playable sides, place the disc so the name of the side you want to play is facing up.

- 2 Place the disc in the tray with the label facing up.
- 3 Press the eject button to close the tray.

### Identifying optical drive types

Your computer may contain one of the following drive types. Press the drive's eject button, then Look on the front of the drive's disc tray for one or more of the following logos:

| If your optical drive has this logo | Your drive type is     | Use your drive for                                                                                                    |
|-------------------------------------|------------------------|----------------------------------------------------------------------------------------------------|
|                                     | CD                     | Installing programs, playing audio CDs, and accessing data.                                                                                                    |
|                                     | CD-RW                  | Installing programs, playing audio CDs, accessing data, and creating CDs.                                                                                                    |
|                                     | DVD/CD-RW              | Installing programs, playing<br>audio CDs, accessing data,<br>creating CDs, and playing DVDs.                                                                                                    |
|                                     | DVD                    | Installing programs, playing audio CDs, playing DVDs, and accessing data.                                                                                                    |
| DVD+ReWritable                      | DVD+RW                 | Installing programs, playing<br>audio CDs, playing DVDs,<br>accessing data, and recording<br>video and data to CDs and<br>DVD+R or DVD+RW discs.                                                                                                    |
| RW/R                                | dvd R/RW               | Installing programs, playing<br>audio CDs, playing DVDs,<br>accessing data, and recording<br>video and data to CDs and<br>DVD+R, DVD+RW, DVD-R, and<br>DVD-RW discs.                                                                                                    |
| DVD+R DL                            | Double layer<br>DVD+RW | Installing programs, playing<br>audio CDs, playing DVDs,<br>accessing data, and recording<br>video and data to CDs and<br>double layer DVD+R discs.<br>Note: To use the double layer<br>capability of the double layer<br>recordable DVD drive, the blank<br>DVDs you purchase must state<br>Double Layer, Dual Layer, or DL.<br>Using other types of blank<br>media will result in less<br>capacity. |

| If your optical drive has this logo | Your drive type is | Use your drive for                                                                                                    |
|-------------------------------------|--------------------|----------------------------------------------------------------------------------------------------|
| Recorder                            | DVD-RAM/-RW        | Installing programs, playing<br>audio CDs, playing DVDs,<br>accessing data, and recording<br>video and data to CDs and<br>DVD-RAM, DVD-R, or DVD-RW<br>discs.                               |
| BlurayDisc                          | Blu-ray Disc       | Installing programs, playing<br>audio CDs, playing DVDs,<br>playing Blu-ray Discs, accessing<br>data, and recording video and<br>data to CDs, DVD-RAM, DVD-R,<br>DVD-RW, and Blu-ray discs. |
|                                     | HD-DVD             | Installing programs, playing<br>audio CDs, playing DVDs and<br>HD-DVDs, accessing data, and<br>recording video and data to<br>CDs, DVD-RAM, DVD-R, DVD-RW,<br>and HD-DVD discs.             |

### Playing discs

#### Playing a CD

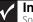

Important Some music CDs have copy protection software. You may not be able to play these CDs on your computer.

A standard compact disc (CD) can hold an entire album of digital songs and can be played on a CD player or your computer's CD drive.

Use a music program or Windows Media Player on your computer to:

- Play music CDs
- Create MP3 music files from your music CDs
- Edit music track information .
- Use your music files to build a music library

For more information about playing CDs, see your online User Guide.

#### Playing a DVD

A Digital Versatile Disc (DVD) is similar to a standard CD but has greater data capacity. Because of this increased capacity, full-length movies, several albums of music, or several gigabytes of data can fit on a single disc. DVDs can be played on a DVD player or a DVD drive-equipped computer. For more information about playing DVDs, see your online User Guide.

#### Playing a Blu-ray Disc

Blu-ray Disc is a high-capacity optical disc that can store much more data than a DVD. A dual-layer Blu-ray Disc can hold 50 GB of files, about 23 hours of standard-definition video, or about nine hours of high-definition video. Blu-ray Discs can be played on a Blu-ray-compatible player or a Blu-ray drive-equipped computer. For more information about playing Blu-ray Discs, see your online *User Guide*.

#### Playing an HD-DVD

HD-DVD is a high-capacity optical disc that can store much more data than a DVD. A dual-layer HD-DVD can hold 30 GB of files, about 14 hours of standard-definition video, or about 5.5 hours of high-definition video. HD-DVDs can be played on an HD-DVD-compatible player or an HD-DVD drive-equipped computer. For more information about playing HD-DVDs, see your online *User Guide*.

### Creating discs

#### **Recording to optical discs**

You can use the disc burning program on your computer to copy tracks from a music CD to your hard drive, copy or create data discs, create music CDs, create video DVDs, and more. For more information about creating CDs and DVDs, see your online *User Guide*.

#### Creating audio and video files

You can create audio and music files, either from scratch or from music CDs. You can also create video files from home video. For more information, see your online *User Guide*.

#### **Copying optical discs**

You can copy optical discs to make backups of your data. For more information, see your online *User Guide*.

### Using the memory card reader

You can use the optional memory card reader to transfer pictures from a digital camera to your computer. You can also use the memory card reader to transfer data between your computer and a device that uses memory cards, such as a PDA, MP3 player, or cellular telephone. (Your computer's memory card reader may look different.)

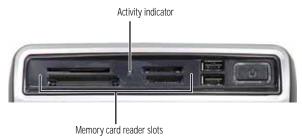

#### Memory card types

The memory card reader supports several memory card types. To determine which types are supported by your card reader and the slots to use for each type of card, examine the face plate of the reader. Each slot is assigned a different drive letter (for example, the E: and F: drives), so data can be transferred from one memory card type to another.

#### Using a memory card

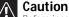

Before inserting a memory card into a slot, make sure that the slot is empty, or you could damage the card reader.

#### • To insert a memory card:

1 Insert the memory card into the appropriate memory card slot.

To access a file on the memory card, click (a) (Start), then click Computer. Double-click the drive letter (for example, the E: drive), then double-click the file name.

#### To remove a memory card:

 Wait for the memory card reader access indicator to stop blinking, then pull the memory card out of the slot.

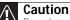

Do not remove the memory card or turn off the computer while the memory card reader access indicator is blinking. You could lose data. Also, remove the memory card from the reader before you turn off the computer.

#### Important

Do not use the **remove hardware** icon in the taskbar to remove the memory card, or you will have to restart the computer to re-enable the memory card reader.

### Using the diskette drive

The optional diskette drive (not available on all systems) uses 3.5-inch diskettes (sometimes called *floppy disks*). Diskettes are useful for storing files or transferring files to another computer. (Your computer's diskette drive may look different.)

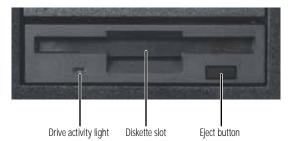

- ▶ To load a diskette:
  - 1 Insert the diskette into the diskette drive with the label facing up.
  - 2 To access a file on the diskette, click (a) (Start), then click Computer. Double-click the diskette drive letter (for example, the A: drive), then double-click the file name.
  - 3 To remove the diskette, make sure that the drive activity light is off, then press the eject button.

### Adjusting the volume

You can adjust volume using your speakers' controls or the Windows volume controls. You can also adjust the volume of specific sound devices in your computer.

- To adjust the overall volume using hardware controls:
  - If you are using external speakers, turn the knob on the front of the speakers.

-0R-

Use the mute and volume control buttons on the keyboard. For more information, see "Using the keyboard" on page 19.

- ▶ To adjust the volume from Windows:
  - 1 Click 🚺 (Volume) on the taskbar. The volume control slider opens.

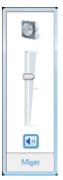

- 2 Click and drag the slider up to increase volume and down to decrease volume.
- 3 To mute the volume, click 🚺 (Mute). To restore volume, click it again.

4 To adjust device volume levels, click Mixer. The Volume *Mixer* dialog box opens, where you can click and drag sliders for individual devices.

| 🐳 Volume Mixer |                   | × |
|----------------|-------------------|---|
| Device         |                   |   |
| Device         | Applications      |   |
|                | 2                 |   |
| Speakers       | Windows<br>Sounds |   |
| [              |                   |   |
| •              |                   |   |
|                | -                 |   |
|                |                   |   |
| <b>4</b> 10    | <b>4</b> 0        |   |
|                |                   |   |

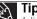

#### Tip

Adjust the Windows Sounds slider to change system sounds volume independently of general volume (such as the volume used for music and game sounds).

#### 5 Click **X** in the top-right corner of the window to close it.

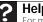

#### Help

For more information about adjusting the volume, click Start, then click Help and Support. Type adjusting volume in the Search Help box, then press ENTER.

## Configuring the audio jacks

If the back of your computer has five audio jacks, they are universal jacks. This means that they can be used for more than one purpose. For example, the blue jack on the computer can be a stereo in jack or a stereo out jack. To use the audio jacks for something other than the default audio device, you need to configure the audio jacks.

• To configure the audio jacks:

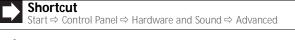

- Connect your audio device(s) to the computer audio jack(s).
- 2 Click (a) (Start), then click Control Panel. The Control Panel window opens.
- 3 Click Hardware and Sound, Sound, the Playback tab, then click Configure.

-OR-

If your computer has the Realtek Sound Effect Manager installed, double-click the Sound Effect Manager icon (20) on the taskbar. The *Realtek* dialog box opens.

4 Follow the on-screen instructions to configure the audio jacks for your speaker setup.

# Installing a printer, scanner, or other device

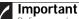

Before you install a printer, scanner, or other peripheral device, see the device documentation and installation instructions.

Your computer has one or more of the following ports: IEEE 1394 (also known as Firewire<sup>®</sup>), Universal Serial Bus (USB), serial, and parallel. You use these ports to connect peripheral devices such as printers, scanners, and digital cameras to your computer. For more information about port locations, see "Checking Out Your Computer" on page 5. IEEE 1394 and USB ports support *plug-and-play* and *hot-swapping*, which means that your computer will usually recognize such a device whenever you plug it into the appropriate port. When you use an IEEE 1394 or USB device for the first time, your computer will prompt you to install any software the device needs. After doing this, you can disconnect and reconnect the device at any time.

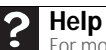

For more information about installing peripheral devices, click **Start**, then click **Help and Support**. Type **installing devices** in the **Search** box, then press **ENTER**.

Parallel and serial port devices are not plug-and-play. See the device documentation for detailed information and installation instructions.

CHAPTER 3: Setting Up and Getting Started

# CHAPTER4 Upgrading Your Computer

- Preventing static electricity discharge
- Opening the case
- Closing the case
- Replacing the color panel
- Installing memory
- Adding or replacing an optical disc drive
- Replacing the memory card reader
- Adding or replacing a hard drive
- Replacing the heat sink and processor
- Adding or replacing an expansion card
- Replacing the system battery
- Replacing the system board

# Preventing static electricity discharge

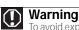

To avoid exposure to dangerous electrical voltages and moving parts, turn off your computer and unplug the power cord and modem and network cables before opening the case.

To prevent risk of electric shock, do not insert any object into the vent holes of the power supply.

The components inside your computer are extremely sensitive to static electricity, also known as *electrostatic discharge* (ESD).

Before opening the computer case, follow these guidelines:

- Wear a grounding wrist strap (available at most electronics stores) and attach it to a bare metal part of your computer.
- Turn off your computer.
- Touch a bare metal surface on the back of the computer.
- Unplug the power cord and the modem and network cables.

#### Caution

ESD can permanently damage electrostatic discharge-sensitive components in your computer. Prevent ESD damage by following ESD guidelines every time you open the computer case.

Before working with computer components, follow these guidelines:

- Avoid static-causing surfaces such as carpeted floors, plastic, and packing foam.
- Remove components from their antistatic bags only when you are ready to use them. Do not lay components on the outside of antistatic bags because only the inside of the bags provide electrostatic protection.
- Always hold expansion cards by their edges or their metal mounting brackets. Avoid touching the edge connectors and components on the cards. Never slide expansion cards or components over any surface.

## Opening the case

Your computer case provides easy access to internal components.

### Removing the side panel

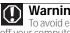

#### Warning

To avoid exposure to dangerous electrical voltages and moving parts, turn off your computer, then unplug the power cord and modem cable before opening the case.

- To remove the side panel:
  - 1 Follow the instructions in "Preventing static electricity discharge" on page 34.
  - 2 Shut down your computer, then disconnect the power cord and modem, network, and all peripheral device cables.
  - 3 Press the power button for ten seconds to drain any residual power from your computer.
  - 4 Loosen the two captive thumbscrews on the back edge of the side panel. (These screws cannot be removed.)
  - 5 Slide the side panel toward the back of your computer, then pull the panel away from your computer.

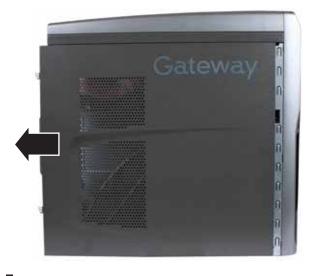

## Removing the front bezel

#### • To remove the front bezel:

- 1 Remove the side panel by following the instructions in "Removing the side panel" on page 35.
- 2 Press the three bezel retention tabs, then swing the left side of the bezel away from the computer and remove it.

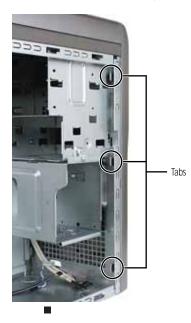

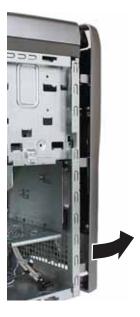

## Closing the case

### Replacing the front bezel

- To replace the front bezel:
  - 1 Slide the tabs on the right side of the bezel into the slots on the right side of the computer.

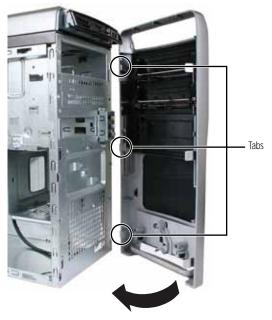

- 2 Swing the left side of the bezel in to insert the release tabs on the left side of the bezel into the slots on the left side of the computer.
- 3 Press the left side of the bezel firmly until the release tabs snap into place.

## Replacing the side panel

#### • To replace the side panel:

- 1 Make sure that all of the internal cables are arranged inside the computer so they will not be pinched when you close the computer.
- 2 Slide the side panel toward the front of the computer until the back of the side panel is flush with the back of the computer.
- 3 Tighten the two thumbscrews on the back edge of the side panel, then reconnect the cables and power cord.

## Replacing the color panel

#### • To replace the color panel on the front bezel:

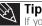

If you have difficulty removing the color panel, it may be easier to remove the front bezel first. (This procedure shows the bezel removed.) To remove the front bezel, follow the instructions in "Removing the front bezel" on page 35.

1 Find the panel release lever inside the front bezel's lower vent opening, then slide the lever to the left.

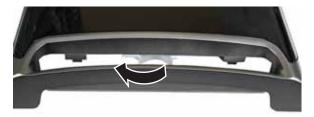

2 Press firmly on the lower left and lower right parts of the color panel to release the panel from the front bezel. You should press the two points against the computer until you hear or feel a click, which is the sound of the panel's internal locking tabs unlocking.

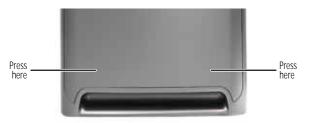

3 Swing the bottom of the panel away from the bezel and remove it. The panel should easily slide out.

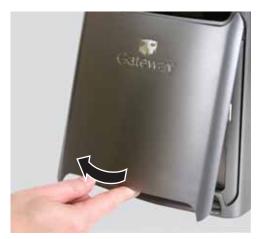

4 Slide the tabs of the new color panel up into the slots on the front bezel.

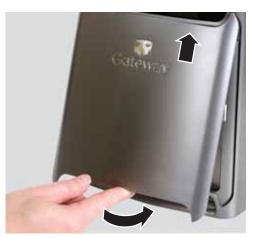

5 Press firmly on the lower left and lower right parts of the color panel to engage the panel's internal locking tabs. You should press the two points against the computer until you hear or feel a click, which is the sound of the panel's internal locking tabs locking the panel partially into place.

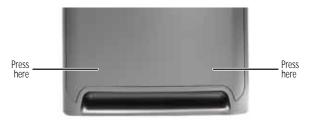

6 While pressing the bottom center of the color panel against the front bezel, slide the panel release lever back to the right. The color panel is now fully locked into place.

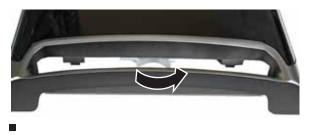

## Installing memory

When you upgrade the computer memory, make sure that you install the correct type of memory module for your computer. Your computer uses DIMM memory.

#### • To install or replace DIMM memory:

- 1 Remove the side panel by following the instructions in "Removing the side panel" on page 35.
- 2 For more stability, place your computer on its side. To avoid scratching the case, place it on a towel or other non-abrasive surface.
- 3 Find the memory module banks on your system board.

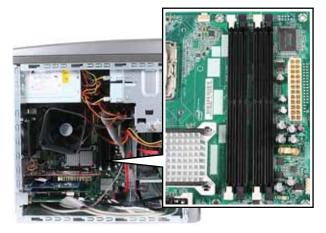

4 If you are removing a DIMM from the memory module bank, gently pull the plastic tabs away from the sides of the memory module and remove it.

- OR -

If you are adding a DIMM to an empty memory module bank, gently pull the plastic tabs away from the sides of the memory module bank.

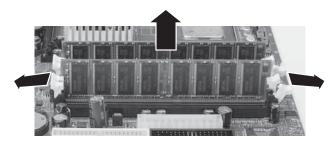

- 5 Align the notches on the new DIMM with the notches on the memory module bank and press the module firmly into the bank. The tabs on the sides of the memory module should secure the memory module automatically. When the module is secure, you hear a click.
- 6 Replace the side panel by following the instructions in "Replacing the side panel" on page 37.
- 7 Return your computer to its upright position.
- 8 Reconnect the cables and the power cord.
- 9 Turn on your computer. Windows starts and the Windows desktop appears.
- 10 Click (a) (Start), right-click Computer, then click Properties. The amount of memory in your computer is displayed.

# Adding or replacing an optical disc drive

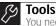

You need a Phillips screwdriver to add or replace a CD or DVD drive.

#### • To add replace an optical drive:

- 1 Remove the side panel by following the instructions in "Removing the side panel" on page 35.
- 2 Remove the front bezel by following the instructions in "Removing the front bezel" on page 35.

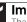

#### Important

The color and shape of your replacement drive's front cover may vary from your original drive.

- 3 If you are installing a new drive (not replacing an old one), remove the two drive retention screws in the drive bay, then go to Step 8. For the location of the screws, see the photo in Step 6.
- 4 If you are replacing an existing drive, disconnect the cables from the drive, noting their locations and orientation. You will reconnect the cables after you install the new drive.

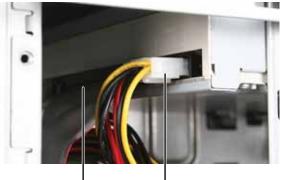

Drive data cable

Drive power cable

5 Note any jumper settings on the old drive and set the jumper on the new drive to be the same.

6 Remove the two drive retention screws.

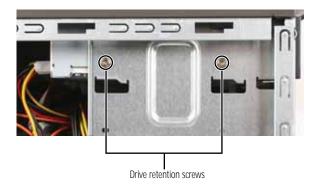

7 Slide the drive forward and out of the drive bay.

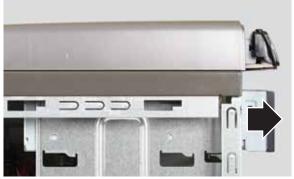

- 8 Slide the new drive into the drive bay, line up the screw holes on the drive bay with the screw holes on the drive, then replace the two drive retention screws.
- 9 Reconnect the drive cables using your notes from Step 4, or according to the manufacturer's instructions.
- 10 Replace the front bezel by following the instructions in "Replacing the front bezel" on page 37.
- 11 Replace the side panel by following the instructions in "Replacing the side panel" on page 37.

# Replacing the memory card reader

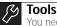

You need a Phillips screwdriver to replace the memory card reader.

#### To replace the memory card reader:

- 1 Remove the side panel by following the instructions in "Removing the side panel" on page 35.
- 2 Remove the front bezel by following the instructions in "Removing the front bezel" on page 35.

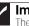

#### Important

The color and shape of your replacement card reader's front cover may vary from your original card reader.

3 Slide the top bezel toward the front of the computer about 3/4 inch, then remove it from your computer.

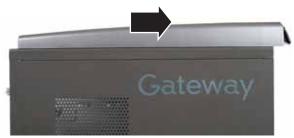

4 Remove the two screws that secure the card reader to the computer.

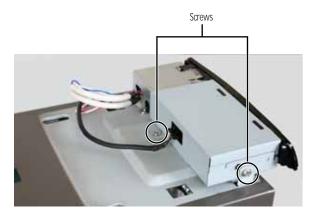

5 Unplug the cable from the back of the card reader, then slide the card reader toward the front of your computer.

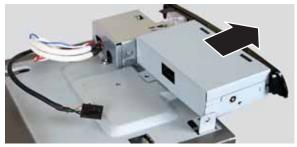

- 6 Slide the new card reader into place, then secure it with the two screws you removed previously.
- 7 Plug the cable into the card reader.
- 8 Place the top bezel on top of the computer, then slide bezel toward the back of the computer until it clicks into place.
- 9 Reinstall the bezel by following the instructions in "Replacing the front bezel" on page 37.
- 10 Reinstall the computer case's side panel by following the instructions in "Replacing the side panel" on page 37.

46

# Adding or replacing a hard drive

#### • To add or replace a hard drive:

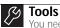

You need a Phillips screwdriver to add or replace a hard drive.

- 1 Remove the side panel by following the instructions in "Removing the side panel" on page 35.
- 2 Disconnect and label all hard drive cables, noting their locations and orientation. (You will reconnect the cables after you install the new drive.)

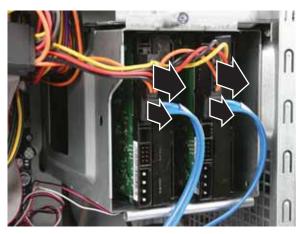

3 Disconnect the hard drive cage fan cable from the system board.

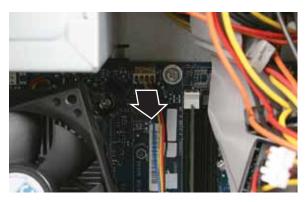

4 Loosen the captive thumbscrew that secures the hard drive cage to the computer. (This screw cannot be removed.)

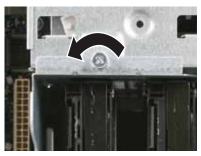

- 5 Remove the hard drive cage from the computer.
- 6 If you are replacing a drive, remove the screws that secure the hard drive to the hard drive cage, then slide the old hard drive out of the cage.

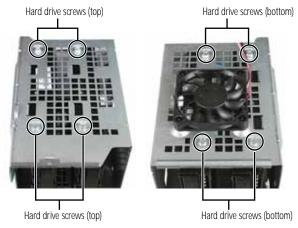

7 If you are replacing a drive, note any jumper settings on the old drive and set the jumper on the new drive to be the same.

- OR -

If you are adding a new drive, set the jumper as instructed by the drive's user guide.

8 Slide the new hard drive into the cage, then secure it to the cage using either the four screws you removed previously or mounting screws provided with your new drive.

9 Line up the tabs on the right side of the cage with the slots on the inside of the case, then slide the cage into the case.

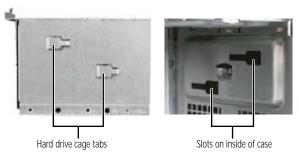

- 10 Tighten the cage thumbscrew, then plug the hard drive cage fan cable back into the system board.
- 11 Connect the drive cables. If you are replacing a drive, use your notes from Step 2.
- 12 Replace the side panel by following the instructions in "Replacing the side panel" on page 37.
- **13** Reconnect all external cables and the power cord.
- 14 Turn on your computer.
- 15 If you are using the new hard drive as your primary drive, install Windows using the operating system DVD that came with your computer. For more information on restoring your system, see "Recovering your system" on page 93.

#### **.** .

# Replacing the heat sink and processor

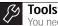

You need a Phillips screwdriver to replace the heat sink.

#### • To replace the heat sink and processor:

- 1 Remove the side panel by following the instructions in "Removing the side panel" on page 35.
- 2 For more stability, place your computer on its side. To avoid scratching the case, place it on a towel or other non-abrasive surface.
- 3 Unplug the heat sink fan cable from the system board.

4 Loosen the four captive screws that secure the heat sink and fan assembly to the system board, then remove the assembly and place it on a stable surface with the flat surface of the heat sink (the side with the thermal grease) up. (The four screws cannot be completely removed.)

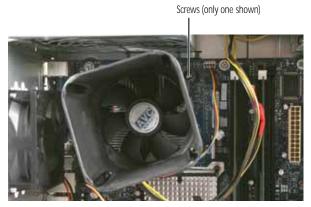

5 Push the processor release lever down, lift it completely up, then lift the processor retention bracket.

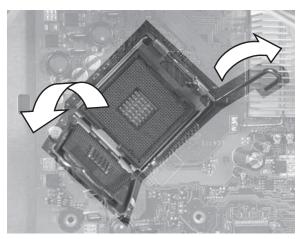

- 6 Remove the processor from the system board.
- 7 Install the new processor onto the system board. Make sure that Pin 1 on the processor (indicated by the silk-screened arrow on the corner of the processor) aligns with Pin 1 on the processor socket (indicated by the absence of a pin hole in the processor socket), then return the retention bracket and lever to their locked position.

- 8 If this is a new heat sink, remove the strip on the heat sink that covers the gray thermal grease. If you are re-using a heat sink, use rubbing (isopropyl) alcohol to remove the old thermal grease, then re-apply a small bead of thermal grease (about the size of a pea) to the surface that contacts the processor.
- 9 Place the heat sink and fan assembly on the processor, then tighten the screws that secure it to the system board.
- 10 Connect the heat sink fan cable to the system board.
- 11 Replace the side panel by following the instructions in "Replacing the side panel" on page 37.

# Adding or replacing an expansion card

- To add or replace an expansion card:
  - 1 Remove the side panel by following the instructions in "Removing the side panel" on page 35.
  - 2 If you are replacing an expansion card, disconnect any cables that are attached to the card, noting their locations and orientation. (You may need to reconnect the cables after you install the new card.)
  - 3 Open the card retention lever.

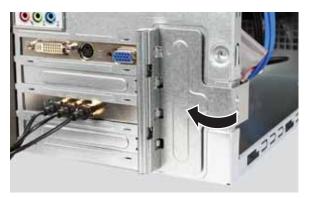

4 If you are replacing an expansion card, remove the old card. You can slightly seesaw the card end-to-end to loosen the card, but do not bend the card sideways.

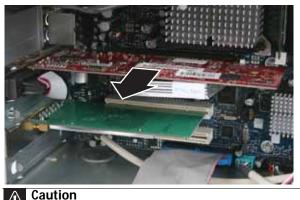

Do not touch the contacts on the bottom part of the expansion card. Touching the contacts can cause electrostatic damage to the card.

- 5 Install the new card into the expansion slot. You can slightly seesaw the card end-to-end to help insert the card, but do not bend the card sideways.
- 6 If you have just replaced an expansion card, reconnect the expansion card cables (if any) using your notes from Step 2. If you have added a new expansion card, connect its cables according to its user guide.
- 7 Press the card retention lever back into place.
- 8 Replace the side panel by following the instructions in "Replacing the side panel" on page 37.

## Replacing the system battery

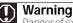

Danger of explosion if battery is incorrectly replaced. Replace only with the same or equivalent type recommended by the manufacturer. Dispose of used batteries following the manufacturer's instructions.

If the computer clock does not keep time or the settings in the BIOS Setup utility are not saved when you turn off your computer, replace the system battery. Use a battery of the same size and voltage as the original battery that was in your computer.

#### • To replace the battery:

- 1 Restart your computer.
- 2 During the restart, press and hold the **F1** key. The main menu of the BIOS Setup utility opens.
- 3 Write down all values in the menus and submenus, then exit from the utility.

#### ▲ Caution

Any custom BIOS settings you have made will be lost when you remove the system battery. All settings will return to their factory defaults.

- 4 Shut down your computer.
- 5 Remove the side panel by following the instructions in "Removing the side panel" on page 35.
- 6 For more stability, place your computer on its side. To avoid scratching the case, place it on a towel or other non-abrasive surface.
- 7 Locate the old battery on the system board and note its orientation. You will need to install the new battery the same way.

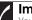

#### Important

Your computer's battery location may vary from the illustration below.

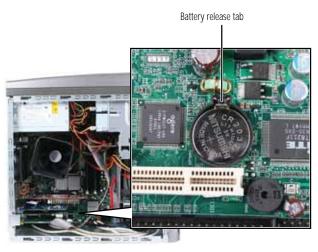

8 Push the battery release tab. The battery pops out of the socket.

- 9 Make sure that the positive (+) side of the new battery is facing up (usually the side that the battery type and model number are etched into), then press the battery into the socket until it snaps into place.
- 10 Replace the side panel by following the instructions in "Replacing the side panel" on page 37.
- 11 Reconnect all external cables and the power cord.
- 12 Turn on your computer.
- 13 While your computer starts, press and hold the **F1** key. The main menu of the BIOS Setup utility opens.
- 14 In the BIOS Setup utility, restore any settings that you wrote down in Step 3.
- 15 Save all your settings and exit the BIOS Setup utility.

## Replacing the system board

#### To replace the system board:

- Remove the side panel by following the instructions in 1 "Removing the side panel" on page 35.
- 2 Remove all expansion cards by following the directions in "Adding or replacing an expansion card" on page 51.
- 3 Remove all memory modules by following the directions in "Installing memory" on page 40.
- Disconnect all the power and data cables from the 4 system board, noting their locations and orientation. (You will reconnect the cables after you install the new board.)

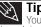

Tip You can label each cable with tape to make it easier to re-connect them later.

5 Remove the four screws that secure the power supply to your computer, then slide it out of your computer.

6 Remove the eight system board screws.

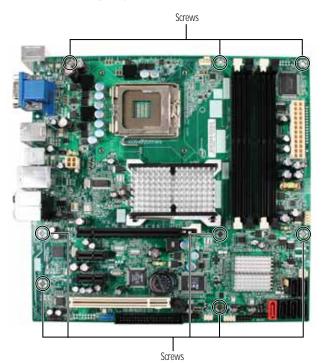

- 7 Lift the system board up and out of the case.
- 8 Align the new system board on the screw holes in the case, then secure it into the case with the screws.
- 9 If your replacement system board does not include a processor remove the processor from the old system board by following the directions in "Replacing the heat sink and processor" on page 49, then install it and the heat sink into the new system board by following the directions in the same procedure.
- 10 Slide the power supply back into the case, then install the four screws to secure the power supply to the case.
- 11 Connect all power and data cables using your notes from Step 4.
- 12 Reinstall any memory modules you removed previously.
- 13 Reinstall any expansion cards you removed previously.
- 14 Replace the side panel by following the instructions in "Replacing the side panel" on page 37.

CHAPTER 4: Upgrading Your Computer

# CHAPTER5 Maintaining Your Computer

- Setting up a maintenance schedule
- Caring for your computer
- Cleaning your computer
- Updating Windows
- Using BigFix
- Managing hard drive space
- Scheduling maintenance tasks
- Moving from your old computer

# Setting up a maintenance schedule

Use the following table to set up a regular maintenance schedule.

| Maintenance task                           | Weekly | Monthly | When<br>needed |
|--------------------------------------------|--------|---------|----------------|
| Check for viruses                          | Х      | Х       | Х              |
| Run Windows Update                         | Х      |         | Х              |
| Manage hard drive space                    |        |         | Х              |
| Clean up hard drives                       |        | Х       | Х              |
| Scan hard drive for errors                 |        | Х       | Х              |
| Defragment hard drive                      |        | Х       | Х              |
| Back up files                              | Х      | Х       | Х              |
| Clean computer case and peripheral devices |        |         | Х              |

## Caring for your computer

To extend the life of your computer:

- Be careful not to bump or drop your computer, and do not put any objects on top of it. The case, although strong, is not made to support extra weight.
- When transporting your computer, we recommend that you put it in the original packaging materials.
- Keep your computer away from magnetic fields. Magnetic fields can erase data on hard drives.
- Never turn off your computer when the drive indicator is on because data on the hard drive could be lost or corrupted.
- Avoid subjecting your computer to extreme temperature changes. The case can become brittle and easy to break in cold temperatures and can melt or warp in high temperatures. Damage due to either extreme is not covered by your warranty. As a general rule, your computer is safest at temperatures that are comfortable for you.
- Keep all liquids away from your computer. When spilled onto computer components, almost any liquid can result in expensive repairs that are not covered under a standard warranty.
- Avoid dusty or dirty work environments. Dust and dirt can clog the internal mechanisms and can lead to permanent damage to the computer.
- Do not block the ventilation fan slots. If these slots are blocked, your computer may overheat, resulting in unexpected shutdown or permanent damage to the computer.
- When storing your computer for an extended period of time, unplug AC power.

## Cleaning your computer

Keeping your computer clean and the vents free from dust helps keep your computer performing at its best. You may want to gather these items and put together a computer cleaning kit:

- A soft, lint-free cloth
- An aerosol can of air that has a narrow, straw-like extension
- Cotton swabs
- An optical disc drive cleaning kit

### Cleaning the exterior

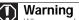

When you shut down your computer, the power turns off, but some electrical current still flows through it. To avoid possible injury from electrical shock, unplug the power cord, modem cable, and network cable from the wall outlets.

- Always turn off your computer and other peripheral devices before cleaning any components.
- Use a damp, lint-free cloth to clean your computer and other parts of your system. Do not use household abrasive or solvent cleaners because they can damage the finish on components.
- Your computer is cooled by air circulated through the vents on the case, so keep the vents free of dust. With your computer turned off and unplugged, brush the dust away from the vents with a damp cloth. Be careful not to drip any water into the vents.

### Cleaning the keyboard

You should occasionally clean the keyboard to remove dust and lint trapped under the keys.

#### • To clean the keyboard:

 Use an aerosol can of air with a narrow, straw-like extension to remove dust and lint trapped under the keys. 2 If you spill liquid on the keyboard, turn off your computer and turn the keyboard upside down. Let the liquid drain, then let the keyboard dry before trying to use it again. If the keyboard does not work after it dries, you may need to replace it.

### Cleaning the monitor

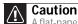

A flat-panel display is made of specially coated glass and can be scratched or damaged by abrasive or ammonia-based glass cleaners.

- To clean the monitor:
  - To clean an LCD flat panel monitor, use a soft cloth and water to clean the screen. Dampen the cloth (never apply liquid directly to the screen), then wipe the screen with the cloth.
  - To clean a CRT monitor, use a soft cloth and glass cleaner to clean the monitor screen. Squirt a little cleaner on the cloth (never directly on the screen), then wipe the screen with the cloth.

### Cleaning the mouse

If the mouse pointer begins moving erratically across the computer screen or becomes difficult to control precisely, cleaning the mouse will likely improve its accuracy.

- To clean the mouse:
  - Wipe the bottom of the mouse with a damp, lint-free cloth.

### Cleaning optical discs

Optical discs (CDs, DVDs, and Blu-ray Discs) get dirty from frequent handling.

- To clean an optical disc:
  - 1 Wipe from the center to the edge, not around in a circle, using a product made especially for the purpose.

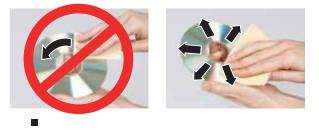

## **Updating Windows**

Windows Update helps you keep your computer up-to-date. Use Windows Update to choose updates for your computer's operating system, software, and hardware. New content is added to the site regularly, so you can always get the most recent updates and fixes to protect your computer and keep it running smoothly. Windows Update scans your computer and provides you with a tailored selection of updates that apply only to the software and hardware on your computer.

For information on running Windows Update, see "Windows Update" in your online *User Guide*. Windows Update can also be controlled through the Windows Security Center. For more information, see "Protecting Your Computer" in your online *User Guide*.

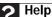

For more information about Windows Update, click **Start**, then click **Help** and **Support**. Type **windows update** in the **Search Help** box, then press ENTER.

## Using BigFix

BigFix monitors your computer for problems and conflicts. It automatically gathers information about the latest bugs, security alerts, and updates from BigFix sites on the Internet. Whenever BigFix detects a problem, it alerts you by flashing the blue taskbar icon. To fix the problem, click on that icon to open BigFix.

- To start BigFix:
  - 1 Click (B) (Start), All Programs, Accessories, System Tools, then click BigFix.
  - 2 To learn more about BigFix, click **Help**, then click **Tutorial**.

## Managing hard drive space

Windows provides several utilities you can use to check hard drive space, delete unnecessary files, defragment files, and back up files.

### Checking hard drive space

#### To check hard drive space:

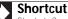

Start ⇒ Computer ⇒ right-click drive ⇒ Properties

1 Click (a) (Start) then click Computer. The Computer window opens.

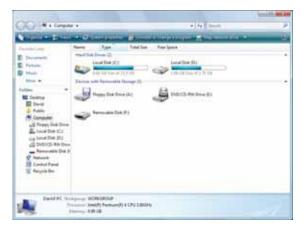

2 Right-click the drive that you want to check for available file space, then click **Properties**. Drive space information appears.

| fype Loca<br>Ne system NTP              | i Dak<br>3                                  |            |
|-----------------------------------------|---------------------------------------------|------------|
| Used space.                             | 25,734,198,7543yee                          | 24.8 GB    |
| Five spale                              | 9.303.257.008 bytes                         | 8.65 GB    |
| Capacity                                | 36,837,485,872 bytes                        | 33.5.68    |
|                                         | Drue C                                      | Dek Osenal |
| E Quequess the de<br>E Index the date h | ve to save dals space<br>infaster searching |            |

### Deleting unnecessary files

Delete unnecessary files, such as temporary files and files in the Recycle Bin, to free hard drive space.

To delete unnecessary files:

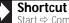

Start  $\Rightarrow$  Computer  $\Rightarrow$  right-click drive  $\Rightarrow$  Properties  $\Rightarrow$ Disk Cleanup

1 Click (B) (Start), All Programs, Accessories, System Tools, then click Disk Cleanup. The Disk Cleanup dialog box opens.

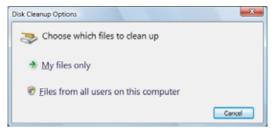

- 2 Click one of the options:
  - My files only cleans only the folders for the currently logged in user.
  - Files from all users on this computer cleans all folders.

The Disk Cleanup dilalog box opens.

3 Click to select the types of files you want to delete, then click **OK**. The types of files you indicated are deleted.

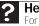

#### Help

For more information about keeping the hard drive free of unnecessary files, click **Start**, then click **Help and Support**. Type **disk cleanup** in the **Search Help** box, then press **ENTER**.

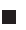

### Checking the hard drive for errors

The Error-checking program examines the hard drive for physical flaws and file and folder problems. This program corrects file and folder problems and marks flawed areas on the hard drive so Windows does not use them.

If you use your computer several hours every day, you probably want to run Error-checking once a week. If you use your computer less frequently, once a month may be adequate. Also use Error-checking if you encounter hard drive problems.

- To check the hard drive for errors:
  - 1 Click (B) (Start) then click Computer. The Computer window opens.
  - 2 Right-click the drive that you want to check for errors, click **Properties**, then click the **Tools** tab.

| Loor Dia IC: Pr |                        |                     | - |
|-----------------|------------------------|---------------------|---|
| Germal Torie in | intere   Barry         | Secondar Guarda     |   |
| Branchacking    |                        |                     |   |
| and the set     | er off check the only  | P Charts New        |   |
| Delapretatur    |                        |                     |   |
| Test Twat       | or wit defragment lies | onte vitare         |   |
|                 | 10                     | Consport line       | 3 |
| Babie           |                        |                     |   |
| £               | er off hasit up the o  | De vilre<br>Behelim |   |
|                 |                        |                     |   |
|                 | G. 0K.                 | Cent 5              | - |

3 Click **Check Now**, then click **Start**. Your drive is checked for errors. This process may take several minutes.

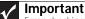

Error checking cannot scan a drive while the drive is being used. If you try to check your hard drive for errors, you see a prompt asking you if you want to scan the hard drive later (the next time you restart your computer). If you see this prompt, click **Schedule disc check**.

After Windows has finished checking the drive for errors, it provides a summary of the problems that it found.

4 Correct any problems that are found by following the on-screen instructions.

#### 5 Click OK.

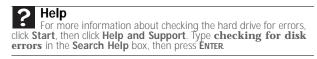

### Defragmenting the hard drive

When working with files, sometimes Windows divides the file information into pieces and stores them in different places on the hard drive. This is called *fragmentation*, and it is normal. In order for your computer to use a file, Windows must search for the pieces of the file and put them back together. This process slows the hard drive performance.

Disk Defragmenter organizes the data on the drive so each file is stored as one unit rather than as multiple pieces scattered across different areas of the drive. Defragmenting the information stored on the drive can improve hard drive performance.

While Disk Defragmenter is running, do not use your keyboard or mouse because using them may continuously stop and restart the defragmenting process. Also, if you are connected to a network, log off before starting Disk Defragmenter. Network communication may stop the defragmentation process and cause it to start over.

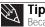

Because defragmenting a drive may take hours to complete (depending on the size of the drive being defragmented), consider starting the process when you will not need the computer for several hours.

- To defragment the hard drive:
  - 1 Disconnect your computer from the network.
  - 2 Click (Start), All Programs, Accessories, System Tools, then click **Disk Defragmenter**. The *Disk* Defragmenter dialog box opens.

| Without on a schedule (recommended)                                                                                       |                 |
|----------------------------------------------------------------------------------------------------|-----------------|
| Run et 150 4M every Wednesdey, sharting 1/1/2005<br>Liest num 11/15/2006 500 PM<br>Hiert schedulied num 11/22/2006 LOZ AM | Multy schedule. |
| Scheduled definigementation is enabled<br>Your data will be defragmented at the scheduled time.                           | . Dehagment gow |

3 Click Defragment now. This process may take hours to complete, depending on the size of the drive being defragmented.

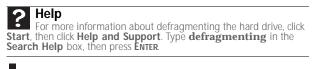

### Backing up files

Backing up files and removing them from the hard drive frees space for new files on the hard drive. It also protects you from losing important information if the hard drive fails or you accidentally delete files.

You should back up your files regularly to a writable optical disc (if you have a recordable drive). Use a backup device, such as a recordable disc drive, to do a complete hard drive backup. If you do not have a high-capacity backup device and you want to purchase one, you can visit the Accessories Store at www.gateway.com.

#### To back up files:

- 1 Click (a) (Start) then click Computer. The Computer window opens.
- 2 Right-click the drive that you want to back up, click **Properties**, then click the **Tools** tab.

| s, loui Dia Ci Rosetei                            | - 80.0 |
|---------------------------------------------------|--------|
| General Trole (Hathers   Burry   Security   Ganta |        |
| Greateday                                         |        |
| The option of chain the solution by               |        |
| PDett                                             | -      |
| Dehapvertakon                                     |        |
| The salar of Ariagent Salar Salars                |        |
| Conwerts                                          | 60.L   |
| late                                              |        |
| while The safet will back up their in the volume. |        |
| and a later in                                    | 100    |
| 1.000                                             | -      |
|                                                   |        |
|                                                   |        |
|                                                   |        |
| Contraction of the Contraction of the             | 315    |

3 Click Backup Now, then click Run a file backup now.

4 Follow the on-screen instructions to select a backup storage location and the files and folders to back up.

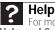

For more information about backing up files, click Start, then click Help and Support. Type backup in the Search Help box, then press ENTER.

## Scheduling maintenance tasks

Task Scheduler lets you schedule maintenance tasks such as running Disk Defragmenter and checking your drives for errors.

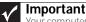

Your computer must be on during scheduled tasks. If your computer is off, scheduled tasks will not run.

### To start the Task Scheduler:

1 Click (B) (Start), All Programs, Accessories, System Tools, then click Task Scheduler. The Task Scheduler dialog box opens.

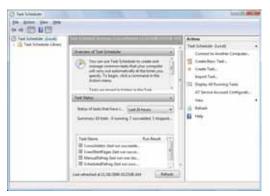

2 Click Create Basic Task for basic tasks or click Create Task for more complex tasks, then follow the on-screen instructions to finish setting up and scheduling the task.

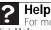

For more information about scheduling tasks, click Start, then click Help and Support. Type task scheduler in the Search Help box, then press ENTER.

## Moving from your old computer

### Transferring files and settings automatically

You can move your files, folders, software settings, and user account settings (such as display, Internet, and e-mail settings) from your old computer to your new one using Windows Easy Transfer, providing your old computer uses Windows XP or Windows Vista.

While using Windows Easy Transfer, you will not be able to run other tasks on the computers.

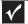

### 

If your old computer does not use Windows XP or Windows Vista, you must manually move your data by using a writeable disc, flash drive, or external hard drive.

To move files and settings from your old computer:

- 1 If you want to transfer program settings to your new computer, install those programs on the new computer before running Windows Easy Transfer. Windows Easy Transfer copies only the software's settings, not the software itself, to the new computer.
- 2 Click (B) (Start), All Programs, Accessories, System Tools, then click Windows Easy Transfer. The Windows Easy Transfer dialog box opens.
- 3 Click **Next**, click **Start a new transfer**, then follow the on-screen instructions to complete the transfer.

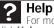

For more information about transferring files, click Start, then click Help and Support. Type transferring files in the Search Help box, then press ENTER.

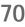

### Transferring files and settings manually

You can manually transfer your personal data files by copying them to removable media, such as a writable disc, an external hard drive, a network location, or a flash drive.

### Finding your documents

Many programs save your personal data files in the *Documents* or *My Documents* folder. Look in your old computer's documents folder for personal data files.

#### • To find files in the documents folder:

 In Windows Vista, click (a) (Start), then click Documents. The Documents folder opens and displays many of your saved personal data files. Go to Step 4.

- OR -

In Windows XP, click **Start**, then click **My Documents**. The *My Documents* window opens and displays many of your saved personal data files. Go to Step 4.

- OR -

In Windows 98, Windows Me, or Windows 2000, double-click the **My Computer** icon on the desktop. Go to the next step.

- 2 Double-click the C:\ drive icon.
- 3 Double-click the **Documents** or **My Documents** folder. The *My Documents* window opens and displays many of your saved personal data files.
- 4 Copy your personal data files to removable media or to another computer on your network.

### Finding other files

Use Windows Find or Search to locate other personal data files. For more information, see "Using Windows" in your online User Guide.

You can often identify different data file types by looking at the file's *extension* (the part of the file name following the last period). For example, a document file might have a .DOC extension and a spreadsheet file might have an .XLS extension.

| File type       | File usually ends in                           |
|-----------------|------------------------------------------------|
| Documents       | .DOC, .TXT, .RTF, .HTM, .HTML, .DOT            |
| Spreadsheets    | .XLS, .XLT, .TXT                               |
| Pictures        | .JPG, .BMP, .GIF, .PDF, .PCT, .TIF, .PNG, .EPS |
| Movies          | .MPEG, .MPG, .AVI, .GIF, .MOV                  |
| Sound and music | .WAV, .CDA, .MP3, .MID, .MIDI, .WMA            |

### ▶ To find files using Find or Search:

1 In Windows Vista, click (a) (Start), then click Search. The Search Results window opens.

- OR -

In Windows XP, click **Start**, then click **Search**. The *Search Results* window opens.

- OR -

In Windows 98, Windows Me, or Windows 2000, click **Start, Find** or **Search**, then click **For Files or Folders**. The *Search Results* window opens.

- 2 Type the filename you want to search for, then press **ENTER**. The search results are displayed.
- 3 To learn about more search options, click **Help**.

# CHAPTER6 Troubleshooting

- Safety guidelines
- First steps
- Troubleshooting
- Recovering your system
- Telephone support

## Safety guidelines

#### While troubleshooting your computer, follow these safety auidelines:

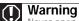

Warning Never open your computer case while your computer is turned on and while the modem cable, network cable, and power cord are connected.

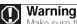

Make sure that you are correctly grounded before accessing internal components. For more information about preventing damage from static electricity, see "Preventing static electricity discharge" on page 34.

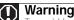

To avoid bodily injury, do not attempt to troubleshoot your computer problem if:

- · Power cords or plugs are damaged
- · Liquid has been spilled into your computer
- Your computer was dropped
  The case was damaged

Instead, unplug your computer and contact a qualified computer technician.

## First steps

If you have problems with your computer, try these things first:

- Make sure that the power cord is connected to your computer and an AC power outlet and that the power outlet is supplying power.
- If you use a power strip or surge protector, make sure that it is turned on.
- If a peripheral device does not work, make sure that all connections are secure.
- Make sure that your hard drive is not full. .
- If an error message appears on the screen, write down the exact message. The message may help Customer Care in diagnosing and fixing the problem.
- If you added or removed peripheral devices, review the installation procedures you performed and make sure that you followed each instruction.
- If an error occurs in a program, see the program's printed documentation or the online help.

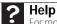

For more information about troubleshooting, click Start, then click Help and Support. Type the keyword/phrase troubleshooting in the Search Help box, then press ENTER.

www.gateway.com

## Troubleshooting

Troubleshooting topics are listed in alphabetical order.

Add-in cards

See "Expansion cards" on page 78.

Audio

See "Sound" on page 92.

### CD or DVD drives

The computer does not recognize a disc or the CD or DVD drive

- Make sure that the disc label is facing up, then try again.
- Try a different disc. Occasionally, discs are flawed or become scratched and cannot be read by the CD or DVD drive.
- If you are trying to play a DVD, make sure that you have a DVD drive. To identify your drive type, see "Identifying optical drive types" on page 24.
- Your computer may be experiencing some temporary memory problems. Shut down and restart your computer.
- Some music CDs have copy protection software. You may not be able to play these CDs on your computer.
- Clean the disc. For more information, see "Cleaning optical discs" on page 61.
- Restart your computer, then enter the BIOS Setup utility by pressing and holding F2 while your computer restarts. Make sure that the IDE controllers are enabled.
- Make sure that the drive is configured correctly by following the instructions in the drive documentation.
- Reinstall the device driver.

### An audio CD does not produce sound

- Make sure that the disc label is facing up, then try again.
- Some music CDs have copy protection software. You may not be able to play these CDs on your computer.
- Make sure that the volume controls are turned up. For more information, see "Adjusting the volume" on page 30.
- Make sure that the mute controls are turned off. For more information, see "Adjusting the volume" on page 30.
- If you have external speakers attached, make sure that the speakers are turned on and that the cables are connected correctly and securely.
- Shut down and restart your computer.
- Clean the disc. For more information, see "Cleaning optical discs" on page 61.
- Reinstall the appropriate device drivers.

### A DVD movie will not play

- Make sure that you have a DVD drive. To identify your drive type, see "Identifying optical drive types" on page 24.
- Make sure that the disc label is facing up, then try again.
- Try a different disc. Occasionally discs are flawed or become scratched and cannot be read by the DVD drive.
- Clean the disc. For more information, see "Cleaning optical discs" on page 61.
- Shut down and restart your computer.
- Make sure that the DVD program has been installed on your computer.
- DVDs and DVD drives contain *regional codes* that help control DVD title exports and help reduce illegal disc distribution. To be able to play a DVD, the disc's regional code and your DVD drive's regional code must match.

The regional code on your DVD drive is determined by your computer's delivery address. The regional code for the United States and Canada is 1. The regional code for Mexico is 4. Your DVD drive's regional code must match the regional code for the disc. The regional code for the disc is on the disc, disc documentation, or disc packaging.

If the DVD movie does not play, the disc's regional code and your DVD drive's regional code may not match.

• Reinstall the device driver.

### Diskette drive

### The diskette drive is not recognized

• Shut down and restart your computer.

### You cannot save a file to diskette or you see the message "disk is full or write-protected"

- Make sure that the write-protection tab on the upper-right corner of the diskette is down (unprotected).
- Delete unnecessary files on the diskette and try again.
- Make sure that the diskette you are using is IBM-compatible.
- Try a different diskette. Occasionally diskettes are flawed and cannot be read by the diskette drive.
- Run Error-checking on the diskette. For more information, see "Checking the hard drive for errors" on page 64. If errors are detected and corrected, try using the diskette again.

## You see an "Access Denied" or "Write protect" error message

- Move the write-protection tab in the upper-right corner of the diskette down (unprotected).
- The diskette may be full. Delete unnecessary files on the diskette and try again.
- Make sure that the diskette you are using is IBM-compatible.
- Try a different diskette. Occasionally diskettes are flawed and cannot be read by the diskette drive.

### You see a "Disk is full" error message

- Delete unnecessary files on the diskette.
- Try a different diskette. Occasionally diskettes are flawed and cannot be read by the diskette drive.
- Run Error Checking on the diskette. For more information, see "Checking the hard drive for errors" on page 64.

### You see a "Non-system disk" or "Disk error" error message

- Eject the diskette from the diskette drive, then press **ENTER**.
- Make sure that the diskette you are using is IBM-compatible.

### The diskette drive LED is lit continuously

 Remove the diskette from the drive. If the light stays on, try restarting your computer.

### Display

#### The screen resolution is not correct

• Change the screen resolution from the *Display Settings* dialog box. For more information, see the "Customizing Windows" chapter in your online *User Guide*.

#### The computer is running, but there is no picture

- Adjust the brightness and contrast controls to the center position.
- If you are using an external display:
  - · Check the cable for bent or damaged pins.
  - Make sure that the display is plugged in and turned on. If the display is turned on, the power LED should be lit.
  - Make sure that the video cable is connected to the video port on your computer.
  - Connect an external display that you know works to your computer.
- Reinstall the device driver.

### The color is not uniform

 Make sure that the display warms up for at least 30 minutes before making a final judgment about color uniformity.

### The text on the display is dim or difficult to read

- Adjust the brightness and contrast controls.
- Change the display settings. For more information, see the "Customizing" chapter in your online User Guide.

For more information about display types, see your display and video card documentation.

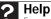

For more information about changing the screen resolution, click **Start**, then click **Help and Support**. Type the phrase **screen resolution** in the **Search Help** box, then press **ENTER** 

### DVD drives

• See "CD or DVD drives" on page 73.

### Ethernet

#### You cannot see the other computers on your network

- Make sure that your Ethernet cable is plugged into the Ethernet jack on your computer. Make sure that the other end is plugged into a network router, switch, hub, or other network device.
- Make sure that all computers are plugged into a powered electrical outlet and turned on.
- Make sure that the router (if you are using one) is plugged into a powered electrical outlet and turned on. Most routers have lights that indicate they are working. For more information, see the documentation that came with your router.
- If you are using a router, try rebooting it by unplugging its power cord, waiting five seconds, then plugging it back in.
- Make sure that all computers on your network have the same workgroup name.
- Make sure that all computers are using the same Subnet Mask.
- If you assigned IP addresses to the computers, make sure that all computers have different IP addresses. For home networks, IP addresses should be 192.168.N.N where N is a number you assign between 0 and 254. The first N should be the same for all computers on your network and the second N should be different for all computers on your network.

### The computer does not recognize an Ethernet expansion card

- Shut down and restart your computer.
- Make sure that you have installed the required software. For more information, see the documentation that came with your Ethernet card.
- Reseat the card. For more information about opening your computer case, see "Opening the case" on page 34. For more information about your Ethernet card, see the documentation that came with your Ethernet card.

### Your Ethernet network is running slower than you expect

 If your Ethernet network is running slower than you expect, check the speed of each Ethernet component. For best results, all Ethernet components should be standard Ethernet (10 Mbps), Fast Ethernet (100 Mbps or 10/100 Mbps), or Gigabit Ethernet (1000 Mbps or 10/100/1000 Mbps). A mixture of Ethernet, Fast Ethernet, and Gigabit Ethernet components will result in your network running at the slowest component speed.

### Expansion cards

### The computer does not recognize an expansion card

- Shut down and restart your computer.
- Make sure that you have installed the required software. For more information, see the documentation that came with your expansion card.
- Reseat the card.

### File management

### 7 Help

For more information about restoring deleted files, click **Start**, then click **Help and Support**. Type the keyword/phrase **System Restore** in the **Search Help** box, then press **ENTER**.

### A file was accidentally deleted

If a file was deleted while holding down the  $\ensuremath{\mathsf{SHIFT}}$  key, the file cannot be restored.

- To restore deleted files:
  - 1 Double-click the **Recycle Bin** icon.
  - 2 Right-click the file you want to restore, then click **Restore**. The file is restored to the place where it was originally deleted from.

If the Recycle Bin was emptied before you try to restore a file, the file cannot be restored.

### You need to restore your computer to a working condition

See "Recovering your system" on page 93.

### Floppy drive

See "Diskette drive" on page 75.

### Hard drive

#### You see an "Insufficient disk space" error message

Delete unnecessary files from the hard drive using Disk Cleanup. For instructions on deleting unnecessary files, see "Deleting unnecessary files" on page 64.

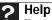

For more information about file management, click Start, then click Help and Support. Type the phrase file management in the Search Help box, then press ENTER.

Empty the Recycle Bin by right-clicking the **Recycle Bin** . icon, then clicking Empty Recycle Bin.

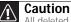

All deleted files will be lost when you empty the Recycle Bin.

Save your files to another drive. If the hard drive is full, . copy any files not regularly used to backup media, then delete them from the hard drive.

#### You see a "Data error" message

This may be the result of a defective area on the hard drive. To fix hard drive problems, run the error checking program. For instructions on fixing hard drive problems, see "Checking the hard drive for errors" on page 64.

#### The hard drive cannot be accessed, or you see a "General failure reading drive C" error message

- If a diskette is in the diskette drive, eject it and restart your computer.
- If your computer has been subjected to static electricity . or physical shock, you may need to reinstall the operating system. See "Recovering your system" on page 93.

You see a "Non-system disk" or "disk error" error message

Eject the diskette from the diskette drive, then press ENTER.

### Internet

See also "Modem (dial-up)" on page 85.

#### You cannot connect to the Internet

If you are using a dial-up modem, make sure that the modem cable is plugged into the modem jack and not the Ethernet network jack. See your setup poster to make sure that the connections have been made correctly.

- OR -

If you are using a cable or DSL modem, make sure that the modem cable is plugged into the Ethernet network jack and not the modem jack. See your setup poster to make sure that the connections have been made correctly.

- Make sure that your account with your Internet service provider (ISP) is set up correctly. Contact your ISP technical support for help.
- Make sure that you do not have a problem with your modem. For more information, "Modem (dial-up)" on page 85.

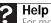

**?** Help For more information about troubleshooting Internet connections, click Start, then click Help and Support. Type the phrase troubleshooting connections in the Search Help box, then press ENTER.

#### You see an "Unable to locate host" message and are unable to browse the Internet

This problem can occur when you have typed a URL (Web address) incorrectly, you have lost your Internet connection, or your ISP is having technical difficulties. Double-check the URL or try a different URL. If the error message still appears, disconnect from the ISP connection and close your browser, then reconnect and open the browser. If you still get the error, your ISP may be having technical difficulties.

### Connecting to a Web site takes too long

Many factors can affect Internet performance:

- The condition of the telephone lines in your residence or at your local telephone service
- The condition of the Internet computers to which you connect and the number of users accessing those computers
- The complexity of graphics and multimedia on Web pages
- Having multiple Web browsers open, performing multiple downloads, and having multiple programs open on your computer

## People are sending you e-mail messages, but you have not received any mail

- Click the receive button in your e-mail program.
- Make sure that your account with your Internet service provider (ISP) is set up correctly. Contact your ISP for technical support.

### Keyboard

### The keyboard does not work

- Make sure that the keyboard cable is plugged in correctly. For more information, see your computer's setup poster.
- Remove all extension cables and switch boxes.
- Clean the keyboard by using an aerosol can of air with a narrow, straw-like extension to remove dust and lint trapped under the keys.
- Try a keyboard that you know works to make sure that the keyboard port works.
- Reinstall the keyboard device driver.

#### A keyboard character keeps repeating or you see a "keyboard stuck" or "key failure" error message

- Make sure that nothing is resting on the keyboard.
- Make sure that a key is not stuck. Press each key to loosen a key that might be stuck, then restart your computer.

### Liquid spilled in the keyboard

If you spilled liquid in the keyboard, turn off your computer and unplug the keyboard. Clean the keyboard and turn it upside down to drain it. Let the keyboard dry before using it again. If the keyboard does not work after it dries, you may need to replace it.

### Media Center

This section only covers problems relating to Media Center mode. Media Center mode is available only on Windows Vista Home Premium and Ultimate versions. To view Media Center troubleshooting information that is not covered in this section, go to the Gateway support Web Site at <u>www.gateway.com</u>.

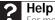

For more information about Windows Media Center, click **Start**, then click **Help and Support**. Type the phrase **Media Center** in the **Search Help** box, then press **ENTER**.

### The Media Center video display looks bad on your TV

Many factors, such as the display type, quality of the video source, type of connection used, quality of video cables, display device screen resolution, size of TV, age of the TV, or the type of TV (interlaced or progressive scan), can affect the video quality significantly:

- Display type—The Media Center is best viewed on computer displays. Other types of display devices, including retail TVs, may provide lower quality video. If you did not order a display device when you purchased your computer, a progressive scan display device with a VGA input is the best choice.
- Quality of video source—The quality of the video signal coming into the computer has an affect on the video quality. The video displayed from Media Center is only as good as the source video signal. Cable, digital cable, and satellite usually provide better quality than an antenna.

- **Type of connection used**—You can connect the computer video output to a TV. However, the connection type has an affect on the video quality. The Media Center has two video outputs:
  - VGA—If your TV includes a VGA port, connect the VGA cable from the computer's VGA (monitor) port to the TV's VGA In port for the best quality. Many TVs do not have a VGA port.
  - S-Video—If your TV does not have a VGA port, but includes an S-Video port, connect the S-Video cable from the computer's S-Video Out port to the TV's S-Video In port. S-Video display quality is usually good for TV images. The display quality for the computer functions, however, is not as good as VGA output. S-Video display output is not optimized for computer video display.
- Quality of video cables—Poor quality or the incorrect type of video cables can cause problems and affect the video quality. Gateway recommends using high-quality video cables that can be purchased from <u>www.gateway.com</u>.

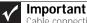

Cable connections must be made correctly for optimal video quality. A loose cable connection can lower video quality.

- Screen resolution—Many TVs cannot display the high resolution that your computer's video signal uses, and may shift, scramble, or scroll the picture. For a better picture on a TV display, you may need to lower the computer's screen resolution to 800 × 600 or 640 × 480. For more information about changing the screen resolution, see the "Customizing Windows" chapter in the online User Guide.
- Size of display device—Small computer displays for standard computer applications are generally not optimized for motion video playback. Although they offer excellent resolutions and refresh rates, they are designed to make static white backgrounds with black text look readable. Some small display devices do not make colorful motion video look its best. Generally, video will look better on a larger display device.
- Age of the TV—Newer TVs usually have more advanced features, produce a better quality picture, and support higher screen resolutions. The Media Center video display will likely be better on a newer model TV.

#### • Type of TV (interlaced or progressive scan)

Many CRT (tube) TVs use interlaced video. Interlaced video displays a video frame with two passes of alternating scan lines. The TV screen first displays the video image odd lines one at a time, sequentially from top to bottom, then it fills in the other half of the video image with the even lines. Because most TVs use this interlaced method to display the picture on the screen, a standard interlaced analog TV will most likely flicker when displaying thin lines and small text. An interlaced video display device will produce a lower quality display, especially when viewing and using the computer functions.

Progressive scan video displays a video frame with one pass of sequential scan lines. A progressive scan TV displays the entire picture, drawn sequentially from top to bottom, without the odd/even interlacing. This results in a fuller, sharper picture and better display quality for viewing and using the computer functions. The progressive scan picture is also brighter and easier on your eyes.

#### You need to configure your computer to output to a TV

 Your computer detects whether you are using a VGA or an S-Video display device and automatically changes the display settings for the type of display device you are using. For more information, see the Gateway support Web site at <u>www.gateway.com</u>.

### You want to change display settings to get better TV or DVD image quality

 Adjust the display device brightness, contrast, hue, and saturation. For more information, see the Gateway support Web site at <u>www.gateway.com</u> or see the display's user guide.

### You need to burn programs that were recorded with your computer to a DVD using Media Center

 Media Center saves recorded programs in the DVR-MS format. You can burn a DVR-MS file to a DVD with DVD recording (burning) software and with Media Center itself.

### You want to play recorded programs on other computers

 A DVR-MS file recorded to DVD can be replayed on another computer running Media Center or on any computer that has a DVD player and DVD decoder software (such as WinDVD). The non-Media Center computer must also have at least Windows XP with Service Pack (SP) 1 or 2, Windows Media Player 9 or later, and the Windows patch Q810243 Update.

### You get a "Download Error" message when Media Center tries to update the Program Guide

 You must be connected to the Internet to update the Program Guide. Make sure that your Internet account is set up and connected to the computer. For information about manually updating the Program Guide, see your online User Guide.

### Memory

### > Help

For more information about troubleshooting memory errors, click **Start**, then click **Help and Support**. Type the phrase **memory error** in the **Search Help** box, then press **ENTER**.

#### You see a "Memory error" message

- Use the Memory Diagnostic Tool to inspect your system memory.
- To run the Memory Diagnostic Tool:
  - Click (a) (Start), type Memory Diagnostic Tool, then press ENTER. Click Restart now and check for problems. Your computer restarts and runs the memory diagnostics.

#### You see a "Not enough memory" error message

Close all programs, then restart your computer.

### Memory card reader

### Drive letters for the memory card slots do not appear in the Computer window

 The memory card reader was temporarily uninstalled using the **Remove Hardware** icon in the system tray. Reboot your computer, and your card reader will be re-installed.

### Modem (cable or DSL)

### My computer cannot connect to the Internet.

• Make sure that your modem is connected to the network jack.

For the location of your network jack, see your setup poster or "Back" on page 8.

 See the documentation that came with your modem for additional troubleshooting information.

### Modem (dial-up)

See also "Internet" on page 79.

### Your modem does not dial or does not connect

- Make sure that the modem cable is plugged into the modem jack and not the Ethernet network jack. See your setup poster to make sure that the connections have been made correctly.
- Make sure that your computer is connected to the telephone line and the telephone line has a dial tone.
- Make sure that the modem cable is less than 6 feet (1.8 meters) long.
- Remove any line splitters or surge protectors from your telephone line, then check for a dial tone by plugging a working telephone into the telephone wall jack.
- If you have additional telephone services such as call waiting, call messaging, or voice mail, make sure that all messages are cleared and call waiting is disabled before using the modem. Contact your telephone service to get the correct code to temporarily disable the service. Also make sure that the modem dialing properties are set correctly.

### To check the dialing properties:

- 1 Click (a) (Start), then click Control Panel. The Control Panel window opens.
- 2 Click Hardware and Sound, then click Phone and Modem Options. The Phone and Modem Options dialog box opens.
- 3 If this is the first time you have accessed this category, the *Location Information* dialog box opens. Enter the information for your area, then click **OK**.

- 4 Click the **Dialing Rules** tab, click the location from which you are dialing, then click **Edit**.
- 5 Make sure that all settings are correct.

For more information about dialing properties, click **Start**, then click **Help and Support**. Type the keyword **dialing** in the **Search Help** box, then press ENTER.

- . Disconnect any answering machine, fax machine, or printer that is on the same line as the modem. Do not connect these devices to the same telephone line as the modem.
- Make sure that you are not using a digital, rollover, or . PBX line. These lines do not work with your modem.
- . Check for line noise (scratchy, crackling, or popping sounds). Line noise is a common problem that can cause the modem to connect at a slower rate, abort downloads, or even disconnect. The faster the modem, the less line noise it can tolerate and still work correctly.

Listen to the line using your telephone. Dial a single number (such as 1). When the dial tone stops, listen for line noise. Wiggle the modem cable to see if that makes a difference. Make sure that the connectors are free from corrosion and all screws in the telephone wall jack are secure.

You can also call your telephone service and have the telephone line checked for noise or low line levels.

- Try another telephone line (either a different telephone . number in your house or a telephone line at a different location). If you can connect on this line, call your telephone service.
- Try connecting with the modem at a lower connection . speed. If reducing the connect speed lets you connect, call your telephone service. The telephone line may be too noisy.

### You cannot connect to the Internet

- The ISP may be having technical difficulties. Contact your ISP for technical support.
- See if the modem works with a different . communications program. The problem may be with just one program.
- Review the troubleshooting information under "Internet" on page 79.

### Your 56K modem does not connect at 56K

Current FCC regulations restrict actual data transfer rates over public telephone lines to 53K. Other factors, such as line noise, telephone service provider equipment, or ISP limitations, may lower the speed even further.

If your computer has a v.90 modem, the speed at which you can upload (send) data is limited to 33.6K. If your computer has a v.92 modem, the speed at which you can upload data is limited to 48K. Your ISP may not support 48K uploads.

### Your fax communications program only sends and receives faxes at 14,400 bps when you have a 56K modem

• Current fax technology only supports a maximum send and receive rate of 14,400 bps.

#### The modem is not recognized by your computer

- Make sure that the line connected to the modem is working and plugged into the appropriate port on your computer. To make sure that the connections have been made correctly, see your setup poster or "Connecting a dial-up modem" on page 16.
- If the modem shares the telephone line with another device, make sure that the telephone line is not in use (for example, someone is on the telephone, or another modem is in use).
- Use the modem cable that came with your computer. Some telephone cables do not meet required cable standards and may cause problems with the modem connection.
- Shut down and restart your computer.
- Run Windows modem diagnostics.

### • To run modem diagnostics:

- 1 Close all open programs.
- 2 Click (a) (Start), then click Control Panel. The Control Panel window opens.
- 3 Click Hardware and Sound, then click Phone and Modem Options. The Phone and Modem Options dialog box opens.
- 4 If the *Location Information* dialog box opens, enter your location information, then click **OK**.
- 5 Click the **Modems** tab, click your modem, then click **Properties**. The *Modem Properties* dialog box opens.

6 Click the **Diagnostic** tab, then click **Query Modem**. If information about the modem appears, the modem passed diagnostics. If no modem information is available, a white screen appears with no data, or if you get an error such as *port already open* or *the modem has failed to respond*, the modem did not pass diagnostics.

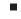

### **?** Help

For more information about modem troubleshooting, click **Start**, then click **Help and Support**. Type the phrase **modem troubleshooting** in the Search Help box, then press **ENTER**.

#### The modem is noisy when it dials and connects

When your modem tries to connect to another modem, it begins *handshaking*. Handshaking is a digital "getting acquainted" conversation between the two modems that establishes connection speeds and communication protocols. You may hear unusual handshaking sounds when the modems first connect. If the handshaking sounds are too loud, you can turn down the modem volume.

- To turn down the modem volume:
  - 1 Click (a) (Start), then click Control Panel. The Control Panel window opens.
  - 2 Click Hardware and Sound, then click Phone and Modem Options. The Phone and Modem Options dialog box opens.
  - 3 Click the **Modems** tab, click the modem you want to adjust, then click **Properties**.
  - 4 Click the **Modem** tab, then adjust the **Speaker volume** control.
  - 5 Click **OK** twice to close the *Phone and Modem Options* dialog box.

### Monitor

See "Display" on page 76.

### Mouse

### The mouse does not work

- Make sure that the mouse cable is plugged in correctly.
- Shut down and restart your computer.
- Remove all extension cables and switch boxes.
- Try a mouse you know is working to make sure that the mouse port works.

### The mouse works erratically

- If the mouse pointer begins moving erratically across the computer display or becomes difficult to control precisely, cleaning the mouse will likely improve its accuracy.
- Clean the mouse by wiping the bottom with a clean, damp cloth. Make sure that the optical sensor is clean and free of debris.
- The mouse pad may have a printed or fabric pattern on it that interferes with your mouse. Try a different mouse pad.

### Networks

### You cannot connect to your company network

Every network is unique. Contact your company computer department or network administrator for help. For more information about setting up a network in your home, see "Connecting to a broadband modem or network" on page 15, your online *User Guide*, or "Ethernet" on page 77.

### **?** Help

For more information about network troubleshooting, click **Start**, then click **Help and Support**. Type the phrase **network troubleshooting** in the **Search Help** box, then press **ENTER**.

### Passwords

### Your computer does not accept your password

• Make sure that **CAPS LOCK** is turned off, then retype the password.

### Power

### Your computer will not turn on

- Make sure that the power cord is connected to an AC power source and to your computer, and that your computer is turned on.
- If your computer is plugged into a surge protector, make sure that the surge protector is connected securely to a power outlet, turned on, and working correctly. To test the outlet, plug a working device, such as a lamp, into the outlet and turn it on.
- Make sure that the power cord is free from cuts or damage. Replace any damaged cables.

### Printer

### The printer will not turn on

- Make sure that the printer is online. Many printers have an online/offline button that you may need to press.
- Make sure that the power cable is plugged into an AC power source.

### The printer is on but will not print

- Check the cable between the printer and your computer. Make sure that it is connected to the correct type of port.
- Make sure that the printer is online. Many printers have an online/offline button that you may need to press so the printer can start printing. Press the button to put the printer online.
- Check the cable for bent or broken pins.
- If the printer you want to print to is not the default printer, make sure that you have selected it in the printer setup.
- To set a default printer:
  - 1 Click (a) (Start), then click Control Panel. The Control Panel window opens.
  - 2 Click Hardware and Sound, then click the Change Default Printer option under the Printers category. The *Printer* window opens.

3 Right-click the printer you want to be the default printer, then click **Set as Default Printer**.

Reinstall the printer driver. See the guide that came with your printer for instructions on installing the printer

#### You see a "Printer queue is full" error message

- Make sure that the printer is not set to work offline.
- To make sure that the printer is not set to work offline:
  - 1 Click (a) (Start), then click Control Panel. The Control Panel window opens.
  - 2 Click Hardware and Sound, then click the Printers category. The *Printers* window opens.
  - 3 Right-click the printer you want to use. If the menu shows a check mark next to **Use Printer Offline**, click **Use Printer Offline** to clear the check mark.
- Wait until files have been printed before sending additional files to the printer.
  - If you print large files or many files at one time, you may want to add additional memory to the printer. See the printer documentation for instructions for adding additional memory.

#### You see a "Printer is out of paper" error message

After adding paper, make sure that the printer is online. Most printers have an online/offline button that you need to press after adding paper.

### **?** Help

.

driver.

For more information about printer troubleshooting, click **Start**, then click **Help and Support**. Type the phrase **printer troubleshooter** in the **Search Help** box, then press **ENTER**.

### Sound

#### You are not getting sound from the speakers

- Make sure that the volume controls are turned up. For more information, see "Adjusting the volume" on page 30.
- . Make sure that mute controls are turned off. For more information, see "Adjusting the volume" on page 30.
- If you are using external speakers: .
  - Make sure that the speakers are turned on.
  - See the speaker setup poster to check your speaker connections.
  - Make sure that the universal jacks are configured correctly. For more information, see "Configuring the audio jacks" on page 31.

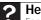

Help

For more information about sound troubleshooting, click Start, then click Help and Support. Type the phrase sound troubleshooter in the Search Help box, then press Enter.

## Recovering your system

You can solve most computer problems by following the information in "Troubleshooting" on page 73 or in the technical support pages at www.gateway.com. Problem solving may also involve re-installing some or all of the computer's software (also called *recovering* or *restoring* your system). Gateway provides everything you need to recover your system under most conditions.

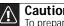

#### Caution

To prepare your computer for additional system recovery options, you should create a set of software and driver recovery discs as soon as possible. For instructions, see "Preparing for software and device driver recovery" on page 94.

- If only one or two items of software or hardware have stopped working correctly, the problem may be solved by re-installing the software or the hardware drivers. To recover software and drivers that were pre-installed at the factory, see "Recovering pre-installed software and drivers" on page 94. For instructions on reinstalling software and drivers that were not pre-installed, see that product's documentation or support Web site.
- If re-installing software or drivers does not help, then the problem may be solved by returning your system to a previous state when everything was working correctly. For instructions, see "Using Microsoft System Restore" on page 99.
- If nothing else has solved the problem and you want to return your system to factory condition, see "Recovering your system to its factory condition" on page 102.

If you upgrade or exchange your hard drive or if your hard drive is completely erased or corrupted, your only option for system recovery may be to reinstall Windows from the Windows DVD, then recover your pre-installed software and device drivers using recovery discs that you created. (Your computer must have a DVD-compatible drive to use these options.)

- To re-install Windows using the Windows DVD, see "Recovering your system using the Windows DVD" on page 103.
- To re-install your pre-installed software and device drivers using recovery discs, see "Recovering pre-installed software and drivers using recovery discs" on page 97.

### Recovering pre-installed software and drivers

You can perform a partial recovery by recovering the software and device drivers that were pre-installed at the factory. If you need to recover software that did not come pre-installed on your system, you need to follow that software's installation instructions.

You can recover pre-installed software and drivers from a set of recovery discs (you must create the discs) or by using Gateway Recovery Center.

### Preparing for software and device driver recovery

You can usually recover your pre-installed software and drivers from your hard drive. However, if you ever re-install Windows from the Windows DVD or install a new hard drive, you need to recover your pre-installed software and drivers using a set of software and driver recovery discs. Because these discs do not come with your computer, you should create your own set.

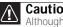

Caution

Although you may not be expecting to need recovery discs, we recommend that you prepare for any eventuality and create a set of recovery discs while you have the opportunity.

You should create a set of discs for recovering your pre-installed software and device drivers, in case you need to use them later for a complete system recovery. (Your computer must have a recordable disc drive to perform this procedure.)

- To create discs for recovering pre-installed software and drivers:
  - 1 Click (Start), All Programs, Gateway Recovery Center, then click Gateway Recovery Center. The Gateway Recovery Center opens.

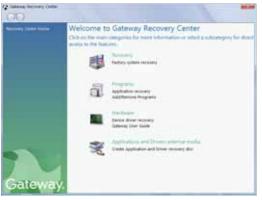

- 2 Click Applications and drivers external media, then click **Next**. The *What would you like to do?* dialog box opens.
- 3 Click Create system recovery discs, then click Next.

4 Insert a blank, recordable disc into a recordable disc drive, then click Next. If an AutoPlay dialog box opens, click the x in the upper-right corner to close it.

A dialog box opens that tells you the number of blank discs you need to create a full set of recovery discs.

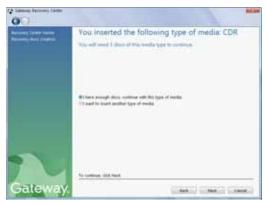

5 If you have enough blank discs of the specified type, click I have enough discs, then click Next. If you do not have enough discs, choose a different disc type, or click Cancel.

The disc recording begins. Label the discs as they are completed.

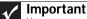

Use a permanent marker to label each disc "Software and Driver Recovery," along with a short description of which computer the discs are for. If you are recording multiple discs, as you remove each disc from the drive, use the marker to label each disc 1 of x, 2 of x, 3 of x, and so on.

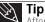

After a recovery disc is created, your computer names the disc **Recovery13** for disc 1 of a 3-disc set, **Recovery23** for disc 2, and so on.

- 6 If multiple discs are required, insert the additional blank disks when prompted.
- 7 When the process is finished, the *Congratulations!* window opens.
- 8 Click Finish.

9 Remove your final disc, then label all of the discs and store them in a safe place.

# Recovering pre-installed software and drivers using Gateway Recovery Center

- To recover specific drivers and software:
  - 1 Click (a) (Start), All Programs, Gateway Recovery Center, then click Gateway Recovery Center. The Gateway Recovery Center opens.

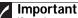

If you have recently reinstalled Windows or installed a new hard drive, and your Start menu does not contain Gateway Recovery Center as an option, you must recover your software and drivers using software and driver recovery discs you have created. For instructions, see "Recovering pre-installed software and drivers using recovery discs" on page 97.

2 To recover software that was pre-installed, click Programs, then click Application recovery.

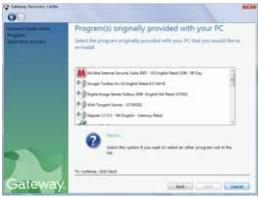

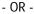

To recover device drivers that were pre-installed, click **Hardware**, then click **Device driver recovery**.

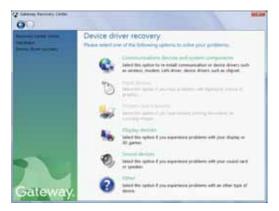

3 Click the software or driver you want to recover, then click Next.

## Recovering pre-installed software and drivers using recovery discs

If you created a multiple-disc set of recovery discs, each disc contains a unique set of software and drivers. If a recovery disc does not offer the software or driver you need to recover, try another disc.

#### ▶ To recover software and drivers using recovery discs:

1 Insert a software and driver recovery disc into a CD or DVD drive. If an AutoPlay dialog box appears, click Run Grc\_Vista.exe. If an AutoPlay dialog box does not appear and Gateway Recovery Center does not start, open Computer and run the file Grc\_Vista.exe on the disc.

The Gateway Recovery Center starts.

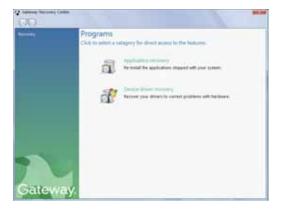

2 To recover pre-installed software, click Application recovery, then click the software you want to recover.

|         | Program(s) originally provided with your PC                                                                                                    |
|---------|----------------------------------------------------------------------------------------------------|
|         | Send the propert arguing provided with your PC that you would like to<br>a visual.                                                                                                    |
|         | # Status       10 - 10 Supple Survey & Day Status Status         # Status       11 - 10 status         # Status       12 status         # Status       14 status         # Status       14 status         # Status       14 status         # Status       14 status         # Status       14 status         # Status       14 status                                                                                                    |
|         | Internet to the set of a set of a |
| Gateway | A test test test                                                                                                    |

- OR -

To recover pre-installed device drivers, click Device driver recovery, then click the type of driver you want to recover.

| COO.    |                                                                                                    |
|---------|----------------------------------------------------------------------------------------------------|
|         | Sound devices<br>House used for device you would like to indicit                                                                                                    |
|         | The second second |
|         | An profession . State Advect                                                                                                    |
| Gateway | (internet) (internet)                                                                                                    |

- 3 Click Next.
- 4 If the software or driver is not shown on the list, and you have a multiple-disc set of recovery discs, close Gateway Recovery Center and try another disc.

# Using Microsoft System Restore

Microsoft System Restore periodically takes "snapshots" of your system settings and saves them as restore points. In most cases of hard-to-resolve software problems, you can return to one of these restore points to get your system running again. Windows automatically creates an additional restore point each day, and also each time you install software or device drivers. You can also create a restore point manually. For instructions, see "Manually creating a restore point" on page 101.

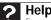

For more information about using Microsoft System Restore, click Start, then click Help and Support. Type windows system restore in the Search

- To restore using Microsoft System Restore:
  - 1 Click (B) (Start), Control Panel, System and Maintenance, then click Backup and Restore Center. The Backup and Restore Center opens.

|                 |                                               |                           | And the second |
|-----------------|-----------------------------------------------|---------------------------|----------------|
| O               | terena a kalapani herei Carte                 | + + incit                 | P.             |
|                 | Protect your lifes by backing there           | *                         | •              |
| Constanting     | By Rock up fine                               |                           |                |
| -               | Control bandway copies of prior they and form |                           | Electronic     |
|                 | In factors fire                               |                           |                |
|                 | Rankson Their and Talliany Stories & Racklage |                           | desceller.     |
|                 | · The Spatian Station in the products and     | and the part of the local |                |
|                 |                                               |                           |                |
| 1               |                                               |                           |                |
| A Materia Sarah |                                               |                           |                |

2 On the left side of the window, click **Repair Windows** using System Restore, then click Next. The *Choose a* restore point dialog box opens.

| Choese a restore poi<br>System Restore sill | et<br>not change or delete any of your documents and the process is inversible.     |
|---------------------------------------------|-------------------------------------------------------------------------------------|
| Ock the nature part to                      | at you want to care and then data News, <u>"Now the Edward &amp; Instance and P</u> |
| Current time some: Cents                    |                                                                                     |
| Date and Time                               | Description                                                                         |
| LUNCTON STOCKING                            | Nexal Post                                                                          |
|                                             |                                                                                     |
|                                             |                                                                                     |
|                                             |                                                                                     |
|                                             |                                                                                     |
|                                             |                                                                                     |
|                                             |                                                                                     |
|                                             |                                                                                     |
|                                             |                                                                                     |

- 3 Click the restore point you want, click **Next**, then click **Finish**. A confirmation message box appears.
- 4 Click **Yes**. Your system is restored using the restore point you specified. This process may take several minutes, and may restart your computer.

#### Manually creating a restore point

- To manually create a restore point:
  - 1 Click (a) (Start), Control Panel, System and Maintenance, then click Backup and Restore Center. The Backup and Restore Center opens.

2 On the left side of the window, click **Create a restore point or change settings**, then click **Next**. The System *Properties* dialog box opens to the System Protection tab.

| yotem Properties                                                                                                    |                                      |
|----------------------------------------------------------------------------------------------------|--------------------------------------|
| Computer Name   Hardware   Advanced                                                                                                    | System Protection Female             |
| You can use maken points to a function of the second second secon | oda universited system changes. Film |
| System Restore helps you restore prior o<br>system Res to an earlier port in time.                                                                                                    | angular') System Feedore             |
| Adanatic realize points                                                                                                    |                                      |
| Create restore ports automatically on I                                                                                                    | he selected data                     |
| Available Dailse                                                                                                    | Mod recent restore point             |
| Pecovery (D)                                                                                                    | None                                 |
| ど Galood Dek C.) (System)                                                                                                    | 12/14/2006 5:24:58 PM                |
| You can oreate a restore port right new                                                                                                    | for the Courter                      |
| data selected above                                                                                                    | Vees.                                |
| 06                                                                                                    | Cancel                               |
|                                                                                                    |                                      |

3 Click Create. The Create a restore point dialog box opens.

| yutem Protection                                         | 100                                                        |
|----------------------------------------------------------|------------------------------------------------------------|
| Create a restore po                                      | sint                                                       |
| Type a description to help<br>time are added automatical | you identify the restore point. The surrent date and<br>by |
|                                                          | Durin Canal                                                |

- 4 Type a description for the restore point (such as the date and time), then click **Create**. The restore point is created.
- 5 Click OK.

# Recovering your system to its factory condition

If your computer's problems are not solved by any of the other recovery options, you may need to recover its hard drive to its factory condition. This process is called a *factory recovery*.

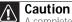

A complete factory recovery deletes everything on your hard drive, then reinstalls Windows and any pre-installed software and device drivers. If you can access important files on your hard drive, back them up now.

- To delete everything on your hard drive and re-install all factory software:
  - 1 If you can still run Windows:
    - а Click (B) (Start), All Programs, Gateway Recovery Center, then click Gateway Recovery Center. The Gateway Recovery Center opens.
    - b Click **Recovery**, then click **Next**. Your computer restarts.
  - 2 If you cannot run Windows:
    - Turn on or restart your computer. a
    - b While the computer is starting up, repeatedly press F8 until the Recovery Options screen opens. If Windows starts to load instead, restart the computer and try again.
  - 3 Press the arrow keys on your keyboard to select **Repair** Your Computer, then press ENTER.

Gateway System Recovery starts, and the System Recovery Options dialog box opens.

- 4 Select a language and keyboard layout, then click **Next**.
- 5 Click the **User name box** to select a Windows user account, click in the Password box and type the user account's password (if any), then click Next. The System Recovery Options menu opens.
- 6 Click **Restore Application**. The *Welcome to Gateway* System Recovery window opens.
- 7 Click Next.
- 8 To perform a recovery with data backup (recommended), click Recovery with automatic data backup, then click Next.

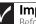

#### Important

Before your hard drive is recovered, your personal files will be automatically backed up to c:\backup.

- OR -

To perform a full factory recovery without data backup, click Full factory recovery, then click Next.

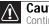

#### Caution

Continuing with the full factory recovery will delete everything on your hard drive. Make sure that you have backed up any important files you want to save.

9 Click Yes, then click Next. The Factory image recovery window opens, which shows you the progress of the system recovery.

When recovery is finished, the *Recovery is complete* window opens.

10 Click **Finish**, then click **Restart**. Your computer restarts in its original factory condition. You still need to reinstall any software that was not pre-installed on your computer.

If you selected **Recovery with automatic data backup** in Step 8, you can find your backed up files in c:\backup.

# Recovering your system using the Windows DVD

If you install a new hard drive or completely re-format your original hard drive, you must recover your system using the Windows Vista operating system DVD. You also need to recover your computer's pre-installed software and device drivers.

#### To completely re-install Windows:

- 1 If you can still run Windows, back up your personal files, and create a set of software and driver recovery discs (if you have not already done so). For instructions, see "To create discs for recovering pre-installed software and drivers:" on page 94.
- 2 Insert the Windows DVD into one of your computer's DVD-capable drives, then turn on or restart your computer.
- 3 When the prompt "Press any key to boot from CD or DVD" appears, press any key on your keyboard. A list of valid boot devices appears.
- 4 Press the arrow keys to select the drive containing the Windows DVD, then press **ENTER** and follow the on-screen instructions.
- 5 After Windows is completely re-installed, use the software and driver recovery discs you created to recover your computer's pre-installed software and device drivers. For instructions, see "Recovering pre-installed software and drivers using recovery discs" on page 97.

# Telephone support

# Before calling Gateway Customer Care

If you have a technical problem with your computer, follow these recommendations before contacting Gateway Customer Care:

- Make sure that your computer is connected correctly to a grounded AC outlet that is supplying power. If you use a surge protector, make sure that it is turned on.
- If a peripheral device, such as a keyboard or mouse, does not appear to work, make sure that all cables are plugged in securely.
- If you have recently installed hardware or software, make sure that you have installed it according to the instructions provided with it. If you did not purchase the hardware or software from Gateway, see the manufacturer's documentation and technical support resources.
- If you have "how to" questions about using a program, see:
  - Online Help
  - Printed documentation .
  - The Microsoft Windows documentation
  - The software publisher's Web site
- . See the troubleshooting section of this chapter.

# Warning

To avoid bodily injury, do not attempt to troubleshoot your computer problem if:

- · Power cords or plugs are damaged
- Liquid has been spilled into your computer
   Your computer was dropped
- The case was damaged

Instead, unplug your computer and contact a gualified computer technician.

- . Have your customer ID, serial number, and order number available, along with a detailed description of your problem, including the exact text of any error messages, and the steps you have taken.
- . Make sure that your computer is nearby at the time of your call. The technician may have you follow troubleshooting steps.

# Telephone numbers

Gateway offers a wide range of customer service, Customer Care, and information services.

#### Automated troubleshooting system

| Service description                                                                        | How to reach                    |
|--------------------------------------------------------------------------------------------|---------------------------------|
| Use an automated menu system and your telephone keypad to find answers to common problems. | 800-846-2118<br>(US and Canada) |

#### **Telephone numbers**

You can access the following services through your telephone to get answers to your questions:

| Resource                                 | Service description                                                                                                    | How to reach                                                                                                    |
|------------------------------------------|----------------------------------------------------------------------------------------------------|----------------------------------------------------------------------------------------------------|
| Answers by<br>Gateway                    | Get tutorial assistance for hardware and software issues.                                                                                                    | www.gateway.com/answers                                                                                                    |
| Gateway<br>Customer<br>Care              | Talk to a Gateway Customer Care<br>representative about a<br>non-tutorial technical support<br>question.<br>(See "Before calling Gateway<br>Customer Care" on page 104<br>before calling) | Gateway Customer Care<br>telephone numbers vary by<br>country or region. See the<br>label on the front or side of<br>your computer. |
|                                          | TDD Customer Care (for hearing<br>impaired) is available:<br>Weekdays 8:00 a.m 10:00 p.m.<br>Pacific Time<br>Weekends 8:00 a.m 7:00 p.m.<br>Pacific Time                                  | 605-232-2191                                                                                                    |
| Sales,<br>accounting,<br>and<br>warranty | Get information about available<br>systems, pricing, orders, billing<br>statements, warranty service, or<br>other non-technical issues.                                                   | 800-846-2000 (US)<br>888-387-7752 (Canada)                                                                                          |

# Self-help

If you have *how-to* questions about using your Gateway-supplied hardware or software, see the following resources:

- The printed or online documentation that came with your hardware or software. In many cases, additional product information and online documentation for Gateway-supplied hardware can be found in our Web site's Documentation Library.
- This Reference Guide and your online User Guide.
- The software publisher's Web site.

#### Help

For more how-to information about Windows, click **Start**, then click **Help** and **Support**. Type the keyword **practice** in the **Search Help** box, then press ENTER.

# Tutoring

Answers by Gateway<sup>SM</sup> is a telephone service that provides answers to all of your "How do I..." questions on Gateway computers. For more information, go to <u>www.gateway.com/answers</u>.

# Training

Gateway provides the following computer-based training:

| Resource                                         | Service description                                                                                                    | For more information     |
|--------------------------------------------------|----------------------------------------------------------------------------------------------------|--------------------------|
| Gateway<br>Learning<br>Libraries                 | A variety of courses and<br>tutorials are available on CD.<br>Select from several<br>easy-to-use learning libraries.                                                                                                    | www.gateway.com/training |
| Online<br>Training from<br>Learn With<br>Gateway | More than 450 online courses<br>are available from<br>Learn With Gateway. All you<br>have to do is go online and log<br>in. You select the subject<br>matter, and the learning<br>format (self-paced tutorials or<br>virtual classrooms), all from<br>the comfort of your computer. | www.learnwithgateway.com |

CHAPTER 6: Troubleshooting

# 108

# APPENDIXA Legal Notices

- Important safety information
- Regulatory compliance statements
- Environmental information
- Notices

# Important safety information

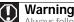

Always follow these instructions to help guard against personal injury and damage to your Gateway system.

Your Gateway system is designed and tested to meet the latest standards for safety of information technology equipment. However, to ensure safe use of this product, it is important that the safety instructions marked on the product and in the documentation are followed.

#### Setting up your system

- Read and follow all instructions marked on the product and in the documentation before you operate your system. Retain all safety and operating instructions for future use.
- Do not use this product near water or a heat source such as a radiator.
- Set up the system on a stable work surface.
- The product should be operated only from the type of power source indicated on the rating label.
- If your computer has a voltage selector switch, make sure that the switch is in the proper
  position for your area. The voltage selector switch is set at the factory to the correct
  voltage.
- Openings in the computer case are provided for ventilation. Do not block or cover these
  openings. Make sure you provide adequate space, at least 6 inches (15 cm), around the
  system for ventilation when you set up your work area. Never insert objects of any kind
  into the computer ventilation openings.
- Some products are equipped with a three-wire power cord to make sure that the product is properly grounded when in use. The plug on this cord will fit only into a grounding-type outlet. This is a safety feature. If you are unable to insert the plug into an outlet, contact an electrician to install the appropriate outlet.
- If you use an extension cord with this system, make sure that the total ampere rating on the products plugged into the extension cord does not exceed the extension cord ampere rating.
- If your system is fitted with a TV Tuner, cable, or satellite receiver card, make sure that the antenna or cable system is electrically grounded to provide some protection against voltage surges and buildup of static charges.

#### Replacement parts and accessories

Use only replacement parts and accessories recommended by Gateway.

#### Care during use

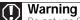

Do not use Gateway products in areas classified as hazardous locations. Such areas include patient care areas of medical and dental facilities, oxygen-laden environments, or industrial facilities.

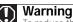

To reduce the risk of fire, use only No. 26 AWG or larger (for example, No. 24 AWG ) UL-listed or CSA-certified telecommunication line cord for your dialup modem connection.

- Do not walk on the power cord or allow anything to rest on it.
- Do not spill anything on the system. The best way to avoid spills is to avoid eating and drinking near your system.
- Some products have a replaceable CMOS battery on the system board. There is a danger
  of explosion if the CMOS battery is replaced incorrectly. Replace the battery with the
  same or equivalent type recommended by the manufacturer. Dispose of batteries
  according to the manufacturer's instructions.
- When the computer is turned off, a small amount of electrical current still flows through the computer. To avoid electrical shock, always unplug all power cables and modem cables from the wall outlets before cleaning the system.
- Unplug the system from the wall outlet and refer servicing to qualified personnel if:
- The power cord or plug is damaged.
- Liquid has been spilled into the system.
- The system does not operate properly when the operating instructions are followed.
- The system was dropped or the cabinet is damaged.
- The system performance changes.

# Regulatory compliance statements

## United States of America

#### Federal Communications Commission (FCC) Unintentional emitter per FCC Part 15

This device has been tested and found to comply with the limits for a Class B digital device, pursuant to Part 15 of the FCC rules. These limits are designed to provide reasonable protection against harmful interference in a residential installation. This equipment generates, uses, and can radiate radio frequency energy and, if not installed and used in accordance with the instructions, may cause harmful interference to radio or television reception. However, there is no guarantee that interference to radio and television reception, which can be determined by turning the equipment off and on, the user is encouraged to try to correct the interference by one or more of the following measures:

- Reorient or relocate the receiving antenna
- Increase the separation between the equipment and receiver
- Connect the equipment to an outlet on a different circuit from that to which the receiver is connected
- Consult the dealer or an experienced radio/TV technician for help.

Compliance accessories: The accessories associated with this equipment are: shielded video cable when an external monitor is connected. These accessories are required to be used in order to ensure compliance with FCC rules.

#### FCC declaration of conformity

Responsible party: Gateway, Inc. 7565 Irvine Center Drive Irvine, CA 92618 Phone: 800-846-2000

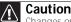

Changes or modifications not expressly approved by Gateway could void the FCC compliance and negate your authority to operate the product.

This device complies with Part 15 of the FCC Rules. Operation of this device is subject to the following two conditions: (1)this device may not cause harmful interference, and (2) this device must accept any interference received, including interference that may cause undesired operation.

#### California Proposition 65 Warning

#### Warning

This product contains chemicals, including lead, known to the State of California to cause cancer, birth defects or reproductive harm.

#### Telecommunications per Part 68 of the Code of Federal Regulations (CFR 47) (applicable to products fitted with USA modems)

Your modem complies with Part 68 of the Code of Federal Regulations (CFR 47) rules. On the computer or modem card is a label that contains the FCC registration number and Ringer Equivalence Number (REN) for this device. If requested, this information must be provided to the telephone company.

A telephone line cord with a modular plug is required for use with this device. The modem is designed to be connected to the telephone network or premises wiring using a compatible modular jack which is Part 68-compliant. See installation instructions for details.

The Ringer Equivalence Number (REN) is used to determine the number of devices which may be connected to the telephone line. Excessive RENs on a telephone line may result in the devices not ringing in response to an incoming call. In most areas, the sum of RENs should not exceed five (5.0). To be certain of the number of devices that may be connected to a line, as determined by the total RENs, contact the local telephone company.

If this device causes harm to the telephone network, the telephone company will notify you in advance that temporary discontinuance of service may be required. The telephone company may request that you disconnect the equipment until the problem is resolved.

The telephone company may make changes in its facilities, equipment, operations, or procedures that could affect the operation of this equipment. If this happens, the telephone company will provide advance notice in order for you to make necessary modifications to maintain uninterrupted service.

This equipment cannot be used on telephone company-provided coin service. Connection to party line service is subject to state tariffs. Contact the state public utility commission or public service commission for information. When programming or making test calls to emergency numbers:

Remain on the line and briefly explain to the dispatcher the reason for the call.

 Perform such activities in the off-peak hours such as early morning or late evenings. The United States Telephone Consumer Protection Act of 1991 makes it unlawful for any person to use a computer or other electronic device to send any message via a telephone fax machine unless such message clearly contains, in a margin at the top or bottom of each transmitted page or on the first page of the transmission, the date and time it is sent, an identification of the business, other entity, or other individual sending the message, and the telephone number of the sending machine or such business, other entity, or individual. Refer to your fax communication software documentation for details on how to comply with the fax-branding requirement.

# Canada

#### Industry Canada (IC) Unintentional emitter per ICES-003

This digital apparatus does not exceed the Class B limits for radio noise emissions from digital apparatus as set out in the radio interference regulations of Industry Canada.

Le présent appareil numérique n'émet pas de bruits radioélectriques dépassant les limites applicables aux appareils numériques de Classe B prescrites dans le règlement sur le brouillage radioélectrique édicté par Industrie Canada.

# Telecommunications per Industry Canada CS-03 (for products fitted with an IC-compliant modem)

The Industry Canada label identifies certified equipment. This certification means that the equipment meets certain telecommunications network protective, operation, and safety requirements. The Department does not guarantee the equipment will operate to the users' satisfaction.

Before installing this equipment, users should make sure that it is permissible to be connected to the facilities of the local telecommunications company. The equipment must also be installed using an acceptable method of connection. In some cases, the inside wiring associated with a single-line individual service may be extended by means of a certified connector assembly. The customer should be aware that compliance with the above conditions may not prevent degradation of service in some situations.

Repairs to certified equipment should be made by an authorized Canadian maintenance facility designated by the supplier. Any repairs or alterations made by the user to this equipment, or equipment malfunctions, may give the telecommunications company cause to request the user to disconnect the equipment.

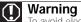

To avoid electrical shock or equipment malfunction do not attempt to make electrical ground connections by yourself. Contact the appropriate inspection authority or an electrician, as appropriate.

Users should make sure, for their own protection, that the electrical ground connections of the power utility, telephone lines, and internal metallic water pipe system, if present, are connected together. This precaution may be particularly important in rural areas.

The Ringer Equivalence Number (REN) assigned to each terminal device provides an indication of the maximum number of terminals allowed to be connected to a telephone interface. The termination on an interface may consist of any combination of devices subject only to the requirement that the sum of the Ringer Equivalence Numbers of all the devices does not exceed 5.

# Laser safety statement

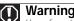

Warning Use of controls or adjustments or performance of procedures other than those specified in this manual may result in hazardous radiation exposure. To prevent exposure to laser beams, do not try to open the enclosure of a CD or DVD drive

All Gateway systems equipped with CD and DVD drives comply with the appropriate safety standards, including IEC 825. The laser devices in these components are classified as "Class 1 Laser Products" under a US Department of Health and Human Services (DHHS) Radiation Performance Standard. Should the unit ever need servicing, contact an authorized service location.

#### Television antenna connectors protection (for systems fitted with TV/cable TV tuner cards)

#### External television antenna grounding

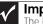

#### Important

The instructions are for the person who installs cable to the system. Gateway assumes you are qualified in the servicing of computer equipment and trained in recognizing hazards in products with electric shock.

If an outside antenna or cable system is to be connected to your Gateway PC, make sure that the antenna or cable system is electrically grounded to provide some protection against voltage surges and static charges.

Article 810 of the National Electrical Code, ANSI/NFPSA 70, provides information with regard to proper grounding of the mast and supporting structure, grounding of the lead-in wire to an antenna discharge unit, size of grounding conductors, location of antenna discharge unit, connection to grounding electrodes, and requirements for the grounding electrode. Cable distribution system should be grounded (earthed) in accordance with ANSI/NFPA 70, the National Electrical Code (NEC), in particular Section 820.93, Grounding of Outer Conductive Shield of a Coaxial Cable.

# Lightning protection

For added protection of any Gateway product during a lightning storm or when it is left unattended or unused for long periods of time, unplug the product from the wall outlet and disconnect the antenna or cable system.

#### Power lines

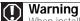

When installing or realigning an outside antenna system, extreme care should be taken to keep from touching such power lines or circuits. Contact with them could be fatal.

Do not locate the antenna near overhead light or power circuits, or where it could fall into such power lines or circuits.

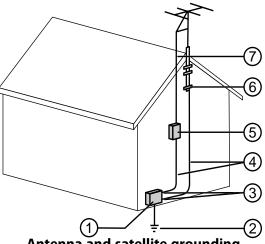

Antenna and satellite grounding

| Reference | Grounding component                                               |
|-----------|-------------------------------------------------------------------|
| 1         | Electric service equipment                                        |
| 2         | Power service grounding electrode system<br>(NEC Art 250, Part H) |
| 3         | Ground clamps                                                     |
| 4         | Grounding conductors (NEC Section 810-21)                         |
| 5         | Antenna discharge unit (NEC Section 810-20)                       |
| 6         | Ground clamp                                                      |
| 7         | Antenna lead-in wire                                              |

# **Environmental information**

The product you have purchased contains extracted natural resources that have been used in the manufacturing process. This product may contain substances known to be hazardous to the environment or to human health.

To prevent releases of harmful substances into the environment and to maximize the use of our natural resources, Gateway provides the following information on how you can responsibly recycle or reuse most of the materials in your "end of life" product.

Waste Electrical and Electronic Equipment (commonly known as WEEE) should never be disposed of in the municipal waste stream (residential garbage collection). The "Crossed-Out Waste Bin" label affixed to this product is your reminder to dispose of your "end of life" product properly.

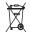

Substances such as glass, plastics, and certain chemical compounds are highly recoverable, recyclable, and reusable. You can do your part for the environment by following these simple steps:

- When your electrical or electronic equipment is no longer useful to you, "take it back" to your local or regional waste collection administration for recycling.
- In some cases, your "end of life" product may be "traded in" for credit towards the purchase of new Gateway equipment. Call Gateway to see if this program is available in your area.
- If you need further assistance in recycling, reusing, or trading in your "end of life" product, you may contact us at the Customer Care number listed in your product's user guide and we will be glad to help you with your effort.

Finally, we suggest that you practice other environmentally friendly actions by understanding and using the energy-saving features of this product (where applicable), recycling the inner and outer packaging (including shipping containers) this product was delivered in, and by disposing of or recycling used batteries properly.

With your help, we can reduce the amount of natural resources needed to produce electrical and electronic equipment, minimize the use of landfills for the disposal of "end of life" products, and generally improve our quality of life by ensuring that potentially hazardous substances are not released into the environment and are disposed of properly.

# Notices

Copyright © 2007 Gateway, Inc. All Rights Reserved 7565 Irvine Center Drive Irvine, CA 92618 USA

#### All Rights Reserved

This publication is protected by copyright and all rights are reserved. No part of it may be reproduced or transmitted by any means or in any form, without prior consent in writing from Gateway.

The information in this manual has been carefully checked and is believed to be accurate. However, changes are made periodically. These changes are incorporated in newer publication editions. Gateway may improve and/or change products described in this publication at any time. Due to continuing system improvements, Gateway is not responsible for inaccurate information which may appear in this manual. For the latest product updates, consult the Gateway Web site at <u>wwww.gateway.com</u>. In no event will Gateway be liable for direct, indirect, special, exemplary, incidental, or consequential damages resulting from any defect or omission in this manual, even if advised of the possibility of such damages.

In the interest of continued product development, Gateway reserves the right to make improvements in this manual and the products it describes at any time, without notices or obligation.

#### Trademark acknowledgments

Gateway and the Black-and-White Spot Design are trademarks or registered trademarks of Gateway, Inc. in the U.S. and other countries. Intel, Intel Inside logo, and Pentium are registered trademarks and MMX is a trademark of Intel Corporation. Microsoft, MS, MS-DOS, and Windows are trademarks or registered trademarks of Microsoft Corporation. All other product names mentioned herein are used for identification purposes only, and may be the trademarks or registered trademarks of their respective companies.

#### Macrovision statement

# If your computer has a DVD-compatible drive and an analog TV Out port, the following paragraph applies:

This product incorporates copyright protection technology that is protected by method claims of certain U.S. patents and other intellectual property rights owned by Macrovision Corporation and other rights owners. Use of this copyright protection technology must be authorized by Macrovision Corporation, and is intended for home and other limited viewing uses only unless otherwise authorized by Macrovision Corporation. Reverse engineering or disassembly is prohibited.

#### APPENDIX A: Legal Notices

# Index

# A

AC power connector 8 accessories safety precautions 111 activity indicators See indicators application buttons 21 application key 20, 21 arrow keys 20, 21 audio analog speaker jack 9 audio in jack 10 center speaker jack 9 configuring jacks 31 front speaker jack 9 headphone jack 9 line in jack 10 line out jack 9 microphone jack 7,9 muting 30 rear speaker jack 10 recording 27 S/PDIF jack 9 side speaker jack 10 subwoofer jack troubleshooting 92 audio CD cleaning 61 audio in jack 10 audio jacks 7 audio playback buttons 19, 21

#### B

backing up files 66 battery replacing 52 bezel removing 35 replacing 37 BigFix 62 Blu-ray playing 27 recording 27 Blu-ray drive locating drive 7 broadband connection 15 modem 15 broadband connection connecting 9 buttons *See* keys and buttons

#### С

cable modem 15 9 connecting troubleshooting 85 Caps Lock indicator 19, 21 card reader 7 cards adding expansion 51 inserting memory card 28 installing memory card 28 removing memory card 28 replacing expansion 51 slots 28 troubleshooting add-in card 78 troubleshooting Ethernet 77 troubleshooting expansion 78 troubleshooting memory card 85 TV tuner 10 types of memory cards supported 28 case closing 37 opening 34 CD

Index

cleaning 61 copying 27 inserting 24 playing audio 26 recording 27 troubleshooting 73 CD drive adding 43 identifying 25 locating drive 7 replacing 43 See also optical drive troubleshooting 73 cellular phone memory cards 28 Certificate of Authenticity 3 cleaning audio CD 61 case 60 CD 61 computer screen 60 DVD 61 keyboard 60 LCD panel 60 mouse 61 screen 60 cleaning CRT screen 60 clicking 23 closing computer case 37 front bezel 37 unresponsive program 18 color panel replacing 38 CompactFlash 28 configuring audio jacks 31 speakers 31 connecting cable modem 15 dial-up modem 16 DSL modem 15 PS/2 keyboard 8 PS/2 mouse 9 to Ethernet network 9, 15 to Internet 9

to network 9, 15 connections analog speakers 9 audio in 10 cable modem 15 center speaker 9 dial-up modem 10, 16 digital camera 7, 9, 32 digital video camera 7, 9, 32 DSL modem 15 Ethernet 9, 15 external audio 9, 10 external speakers 9 Firewire 7, 9, 32 front speaker 9 headphone 7, 9 i.Link 7,9 IEEE 1394 7, 9 keyboard 7, 8, 9 line in 9, 10 line out 9 microphone 7, 9 modem 10 mouse 7,9 network 9, 15 power 8 power cord 8 printer 7, 9 PS/2 keyboard 8 PS/2 mouse 9 rear speaker 10 scanner 7, 9 side speaker 10 subwoofer 9 telephone 10 universal aduio 31 universal audio 92 USB 7.9 video camera 7, 9 Zip drive 7, 9 copying CDs and DVDs 27 CRT screen cleaning 60 Customer Service Accounting 106 Sales 106

120

#### Warranty 106

#### D

default printer setting 91 defragmenting hard drive 65 deleting files and folders 64 dial-up modem 16 adjusting volume 89 connecting 10 diagnostics 88 dialing properties 86 troubleshooting 85 troubleshooting connection speed 87 digital audio out 9 digital camera locating USB port 7, 9 digital video camera locating IEEE 1394 port 7,9 DIMM See memory directional keys 20, 21 Disk Cleanup 64 Disk Defragmenter 65 diskette troubleshooting 75 diskette drive 7 identifying 29 troubleshooting 75 using 29 display cleaning 60 troubleshooting 76 documentation User Guide 2 double-clicking 23 dragging 23 drivers recovery discs 94, 97 re-installing 93, 94 drives backing up files 66 CD 25

checking for errors 64 checking for free space 63 defragmenting 65 diskette 29 DVD 25 optical 24 recordable CD 25 recordable DVD 25 troubleshooting 73, 75, 76, 79 DSL modem 15 connecting 9 troubleshooting 85 DVD cleaning 61 copying 27 drive 25 inserting 24 playing 26 recording 27 troubleshooting 73, 76 DVD drive adding 43 identifying 25 replacing 43 See also optical drive troubleshooting 73, 76

#### E

editing buttons 19, 21 electrostatic discharge (ESD) 34 ergonomics 12 Error-checking 64 Ethernet jack 9 Ethernet network connecting 15 jack 15 expansion card adding 51 replacing 51 external audio jack 9, 10

# F

fan variable-speed 16

faxes troubleshooting 88 files backing up 66 deleting 64 finding 70 opening 23 transferring 69 troubleshooting 78 types 69 findina files 70 files and folders 69 Firewire port 7, 9, 32 folders opening 23 fragmentation 65 front bezel removing 37 replacing 37 function keys 19, 21

# G

Gateway contact information 3 model number 3 serial number 3 Support 2 Gateway Recovery Center re-installing drivers 96 re-installing programs 96 re-installing software 96

# Η

hard drive adding 46 backing up files 66 checking for errors 64 checking for free space 63 defragmenting 65 deleting files and folders 64 removable 7 replacing 46 scanning for errors 64 troubleshooting 79 HD DVD drive locating 7 HD-DVD playing 27 recording 27 headphone jack 7, 9 heat sink replacing 49 Hibernate mode 7 hot-swapping 32

#### I

IBM Microdrive 28 IFFF 9 IEEE 1394 port 7, 9, 32 indicators Caps Lock 19, 21 Num Lock 19, 21 numeric keypad 19, 21 power 7 Scroll Lock 19, 21 installing battery 52 devices 32 digital camera 32 digital video camera 32 front bezel 35 memory 40 peripheral devices 32 printer 32 scanner 32 side panel 35 system battery 52 Internet buttons 19, 21 troubleshooting 79, 87

#### J

jacks audio left 7 audio right 7 *See* connections video 7

# Κ

keyboard buttons 19, 20 cleaning 60 features 19, 20 PS/2 port 8 troubleshooting 81 USB port 7,9 keys and buttons application 20, 21 arrow 20, 21 audio playback 19, 21 directional 20, 21 editing 19, 21 function 19, 21 Internet 19, 21 mouse 22 navigation 19, 21 numeric 20, 21 sleep 21 Windows 20, 21

# L

labels Microsoft Certificate of Authenticity 3 model number 3 serial number 3 LCD panel cleaning 60 troubleshooting 76 lights *See* indicators line in jack 9, 10 line out jack 9

#### Μ

maintenance backing up files 66 BigFix 62 checking for drive errors 64 checking hard drive space 62 cleaning case 60 cleaning CD 61

cleaning computer display 60 cleaning computer screen 60 cleaning DVD 61 cleaning keyboard 60 cleaning monitor 60 cleaning mouse 61 cleaning optical disc 61 defragmenting 65 deleting files 64 extending computer life 58 suggested schedule 58 using Task Scheduler 67 media card reader 7 media reader See memory card reader memory adding 40 installing 40 replacing 40 troubleshooting 84 memory card reader 7 inserting card 28 locating 6 memory card types supported 28 removing card 29 replacing 45 using 28 Memory Stick 28 microphone jack 7, 9 Microsoft Certificate of Authenticity 3 model number 3 modem cable 15 connecting 16 dial-up 16 DSL 15 jack 16 modem jack 10 monitor cleaning 60 troubleshooting 76

indicator 19, 21

# 0

buttons 22 changing settings 23 cleaning 61 clicking 23 double-clicking 23 moving pointer 22, 23 moving screen objects 23 opening files, folders, and programs 23 pointer 22 PS/2 port 9 right-clicking 23 scroll wheel 23 selecting screen objects 23 troubleshooting 89 USB port 7, 9 moving files from old computer 68, 69 pointer 22, 23 screen objects 23 settings from old computer 68 MP3 player memory cards 28 multimedia adjusting volume 30 playing Blu-ray 27 playing DVD 26 playing HD-DVD 27 using Windows Media Player 26, 27 MultiMediaCard 28 muting sound 30 Ν

mouse

navigation keys 19, 21 network jack 9, 15 troubleshooting 77, 90 non-technical support Accounting 106 Sales 106 Warranty 106 numeric keypad 20, 21 opening computer case 34 files 23 folders 23 front bezel 35 23 programs shortcut menu 23 optical connection 9 optical drive eject button 24 eject hole 24 indicator 24 inserting disc 24 locating drive 7 using 24

#### Ρ

Pad Lock indicator 19, 21 parallel port 32 password troubleshooting 90 PDA memory cards 28 peripheral devices 32 playing audio CD 26 Blu-ray Disc 27 DVD 26 HD-DVD 27 Plug and Play devices IEEE 1394 support for 32 USB support for 32 pointer moving 22, 23 ports See connections power button 7 connector 8 Hibernate mode 7 indicator 7 source problems 14

124

Standby/Resume 7 troubleshooting 90 turning off computer 17 turning on computer 16 power button 7 power supply 15 printer installing 32 setting default 91 troubleshooting 91 USB port 7,9 programs closing unresponsive 18 opening 23 recovery discs 94, 97 re-installing 93, 94 PS/2 port keyboard 8 mouse 9

## R

RAM See memory rebooting computer 18 recordable drive 7 recording audio files 27 optical discs 27 recovering defaults 102 drivers 93, 94 programs 93, 94 software 93, 94 system 93 Windows 93 with Gateway Recovery Center 96 with Windows DVD 103 with Windows System Restore 99 recovery discs creating 94 drivers 94, 97 programs 94, 97 software 94, 97

using 97 re-installing defaults 102 drivers 93, 94 programs 93, 94 software 93, 94 Windows 93 with Gateway Recovery Center 96 with Windows DVD 103 with Windows System Restore 99 removable hard drive 7 removing files and folders 64 resetting computer 18 restarting computer 18 restoring defaults 102 drivers 93, 94 files from Recycle Bin 78 programs 93, 94 software 93, 94 system 93 Windows 93 with Gateway Recovery Center 96 with Windows DVD 103 with Windows System Restore 99 Resume mode 7 right-clicking 23

# S

S/PDIF out 9 safety avoiding repetitive strain 14 general precautions 110 guidelines for troubleshooting 72 posture 13 reducing eye strain 12 setting up computer 13 sitting at computer 12, 13 static electricity 34

scanner installing 32 screen troubleshooting 76 screen objects getting information 23 moving 23 selecting 23 Scroll Lock indicator 19, 21 scroll wheel 23 Secure Digital 28 serial number 3 serial port 32 setting up safety precautions 110 settings transferring 68, 69 shortcut menus accessing 23 shortcuts opening menu 23 shutting down computer 17, 18 side panel removing 35 replacing 35 sleep button 21 sleep mode 17 using 17 SmartMedia 28 software recovery discs 94, 97 re-installing 93, 94 sound adjusting 30 controls 30 muting 30 troubleshooting 92 speaker jack analog - 9 center 9 rear 10 side 10 speakers configuring 31

Standby mode 7 starting computer 7, 16 programs 23 static electricity 34 surge protector 14 system battery replacing 52 system board replacing 54 system identification label 3

#### T

Task Schdeuler 67 techinal support Support 2 technical support automated troubleshooting 105 Technical Support 106 tips before contacting 104 tutorial service 106 telephone jack 10 telephone support 104 training CD 107 classroom 107 Gateway Learning Libraries 107 Learn With Gateway 107 transferring files from old computer 68, 69 settings from old computer 68 troubleshooting add-in cards 73, 78 audio 92 automated system 105 cable modem 85 cards 73, 78 CD drive 73, 76 dial-up modem 85 dial-up modem speed 87

diskette drive 75 display 76 DSL modem 85 DVD drive 73, 76 Ethernet network 77 faxes 88 files 78 general guidelines 72 hard drive 79 Internet connection 79, 87 keyboard 81 LCD panel 76 memory 84 memory card reader 85 monitor 76 mouse 89 network 77, 90 passwords 90 power 90 printer 91 safety guidelines 72 screen 76 screen area 76 screen resolution 76 sound 92 technical support 104 telephone support 104 Web site connection speed 80 Windows Media Center 82 turning off computer 7, 17, 18 turning on computer 7, 16 tutorina fee-based 106 TV tuner card 10

## U

uninterruptible power supply (UPS) 14 updating Windows 62 UPS 14 USB port 7, 9, 32

#### V

video playing 26, 27 video jack 7 voltage checking selection 15 selection switch 15 volume adjusting 30 adjusting dial-up modem 89 controls 30 muting 30 troubleshooting 92

#### W

waking computer 17
Windows

Product Key Code 3

Windows Easy Transfer 68
Windows key 20, 21
Windows Media Center

troubleshooting 82

Windows System Restore 93

creating restore point 101

Windows Update 62
wired Ethernet

troubleshooting 77

working safely 12

# Χ

xD 28

## Ζ

Zip drive 66

Index

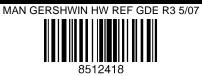

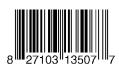